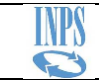

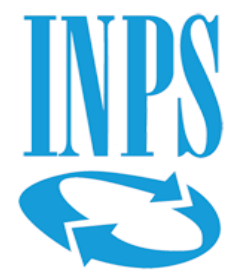

# *PROCEDURA DASMINPS*

# *MANUALE UTENTE*

(VERSIONE 1.0.0)

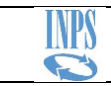

# **INDICE**

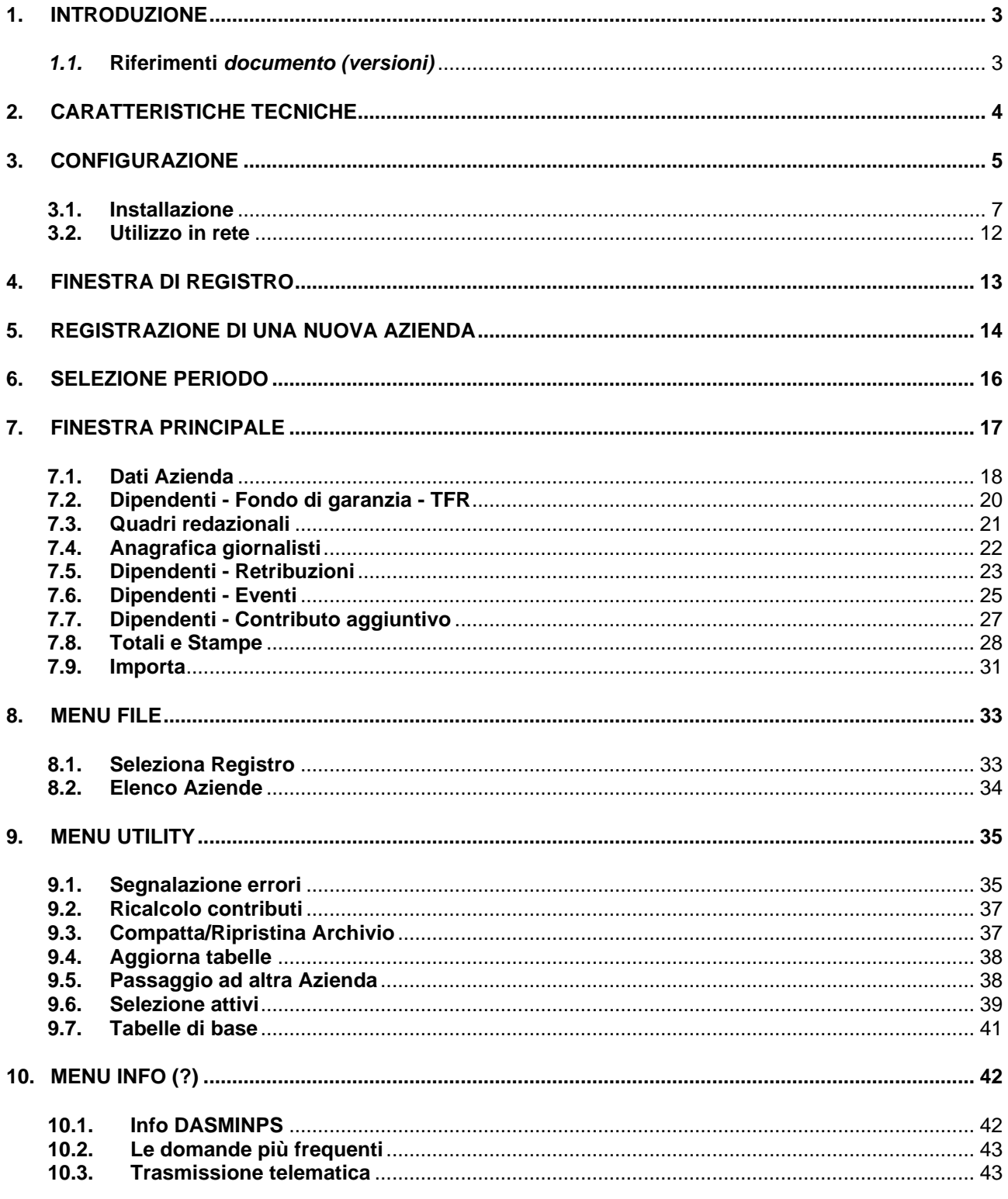

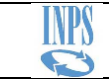

# <span id="page-2-0"></span>**1. Introduzione**

L'articolo 1, commi da 103 a 118, della legge 30 dicembre 2021, n. 234, prevede che "al fine di garantire la tutela delle prestazioni previdenziali in favore dei giornalisti, con effetto dal 1° luglio 2022, la funzione previdenziale svolta dall'Istituto Nazionale di Previdenza dei Giornalisti Italiani «Giovanni Amendola» (INPGI) ai sensi dell'articolo 1 della legge 20 dicembre 1951, n. 1564, in regime sostitutivo delle corrispondenti forme di previdenza obbligatoria, è trasferita, limitatamente alla gestione sostitutiva, all'Istituto Nazionale della Previdenza Sociale (INPS) che succede nei relativi rapporti attivi e passivi. Con effetto dalla medesima data sono iscritti all'assicurazione generale obbligatoria per l'invalidità, la vecchiaia e i superstiti dei lavoratori dipendenti i giornalisti professionisti, i pubblicisti e i praticanti titolari di un rapporto di lavoro subordinato di natura giornalistica".

*(cfr Circolari INPS numero 82 del 14-07-2022, numero 92 del 28-07-2022, numero 128 del 23-11-2022)*

Per consentire la continuità delle informazioni retributive/contributive relativamente a periodi di retribuzione anteriori a luglio 2022, l'Istituto ha adeguato la procedura DASM.*net* (già utilizzata dall'INPGI) denominandola "DASMINPS". Le Aziende già iscritte alla ex gestione AGO della Cassa di Previdenza dei Giornalisti potranno, così, provvedere alla compilazione ed alla trasmissione delle denunce mensili riferite ai periodi contributivi compresi entro giugno 2022.

Tutte le Aziende che ancora si trovano nella condizione di dover trasmettere all'INPS le denunce mensili riferite a periodi di retribuzione (gestione AGO) antecedenti a luglio 2022, dovranno, pertanto, procedere all'installazione ed all'utilizzo della nuova procedura DASMINPS.

# <span id="page-2-1"></span>*1.1.* **Riferimenti** *documento (versioni)*

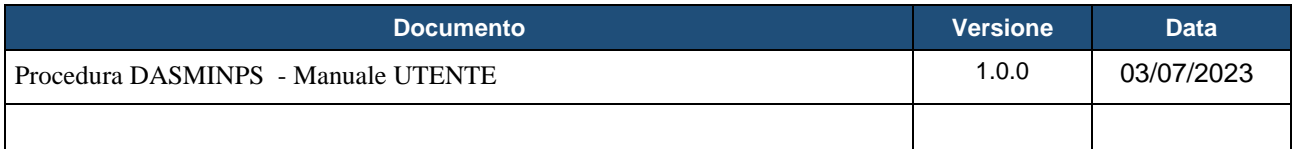

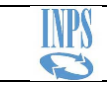

# <span id="page-3-0"></span>**2. Caratteristiche Tecniche**

#### **Applicazione**

• Realizzata con .NET framework 3.5 compatibile con sistemi operativi a 32 e 64 bit.

#### Database

• Microsoft Access.

## Requisiti del sistema

- Sistema Operativo Microsoft Windows a 32 o 64 bit
- Spazio su disco 200 mb
- Memoria RAM 512 mb
- NET Framework 3.5

## Connessione ad Internet

**Per l'utilizzo della procedura è necessario che il pc sul quale si elabora DASMINPS abbia accesso ad Internet, in caso contrario non sarà possibile procedere all'elaborazione delle denunce.**

**La necessità di disporre della connessione ad Internet è dovuta al fatto che all'avvio, la procedura si dovrà collegare ad un servizio web dell'Inps mediante il quale sarà possibile effettuare il controllo della versione. Pertanto, se non sarà possibile collegarsi al servizio web la procedura non potrà essere utilizzata.**

Qualora la versione utilizzata fosse precedente rispetto a quella registrata nel servizio web, apparirà un messaggio a video che invita gli utenti ad effettuare l'aggiornamento.

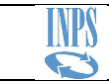

# <span id="page-4-0"></span>**3. Configurazione**

La procedura di installazione provvederà alla generazione automatica della struttura delle cartelle di lavoro.

La struttura di lavoro predefinita è

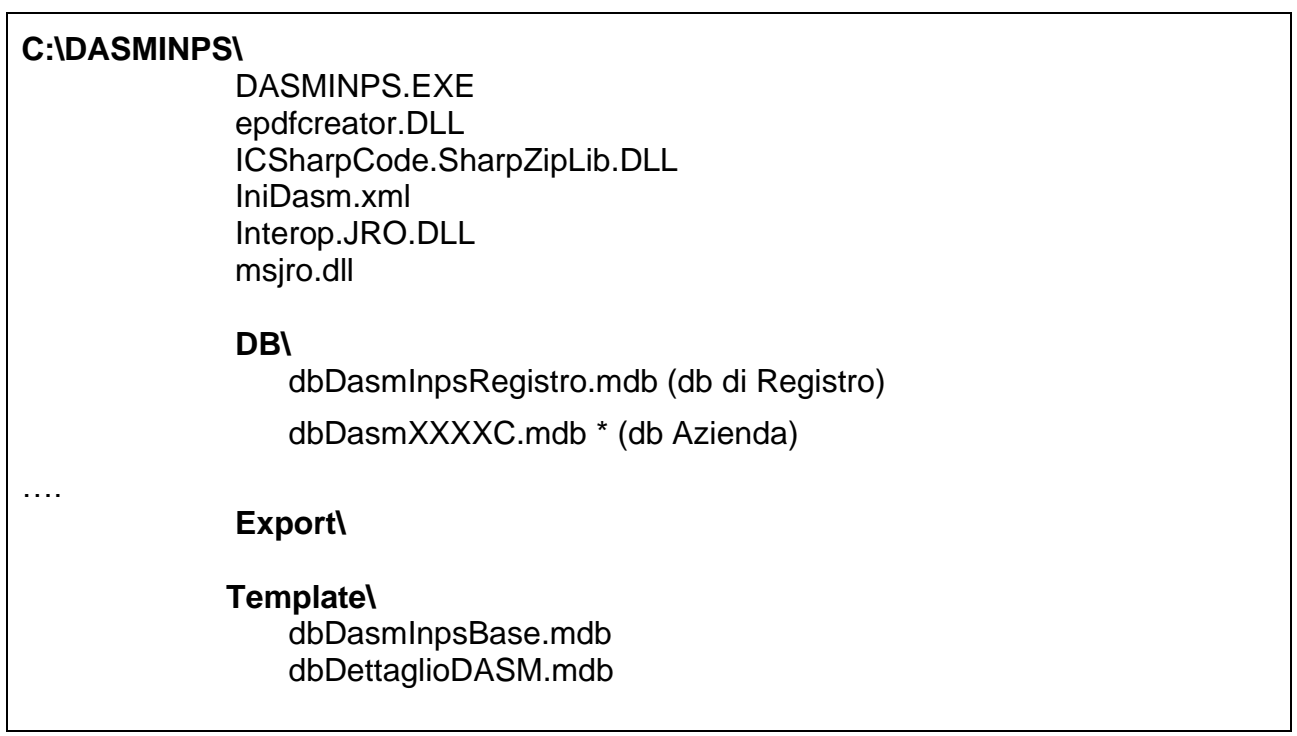

ogni Azienda potrà impostarne una diversa in base alle caratteristiche dei propri sistemi ma pur sempre nel rispetto delle regole sotto riportate

DASMINPS lavora con un Database di Registro e uno o più Database Azienda**.**

il nome predefinito del dB di Registro è **dbDasmInpsRegistro.mdb**

\* il nome del dB Azienda è composto come segue: **dbDasmXXXXC.mdb**

dove **XXXX** è il codice della "ex posizione INPGI" dell'Azienda cui si riferisce, ed il carattere '**C**' è un elemento fisso del nome del file

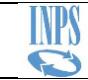

LO STESSO DATABASE AZIENDA CONTERRÀ I DATI DI TUTTI I PERIODI DI DENUNCIA CHE SI SUSSEGUIRANNO.

**SI RACCOMANDANO, PERTANTO, TUTTI GLI UTENTI AD ORGANIZZARE UN EFFICACE SISTEMA DI BACKUP DEI FILES RELATIVI AI DATABASE DI REGISTRO E DELLE AZIENDE.**

La sottocartella **\DB** dovrà contenere il dB di Registro ed i dB delle Aziende

La sottocartella **\Template** dovrà essere sempre presente nella stessa struttura dove risiede il programma DASMINPS.EXE e contenere i file di base quali:

## **dbDasmInpsBase.mdb**

#### **dbDettaglioDASM.mdb**

necessari per l'elaborazione delle denunce

LA CARTELLA CHE CONTIENE I DATABASE DI REGISTRO E AZIENDA **NON** DEVE NECESSARIAMENTE TROVARSI NELLA STESSA CARTELLA DELL'APPLICAZIONE. ALL'OCCORRENZA PUÒ ESSERE ORGANIZZATA COME CARTELLA CONDIVISA ALL'INTERNO DI UNA RETE LOCALE.

I DATABASE AZIENDA **DEVONO NECESSARIAMENTE** RISIEDERE NELLA STESSA CARTELLA DEL DATABASE DI REGISTRO.

I DATABASE DI REGISTRO E AZIENDA **NON** DEVONO **MAI** ESSERE RINOMINATI.

È POSSIBILE SELEZIONARE IL DATABASE DI REGISTRO UTILIZZANDO L'APPOSITA VOCE DI MENÙ COME DA FIGURA SEGUENTE.

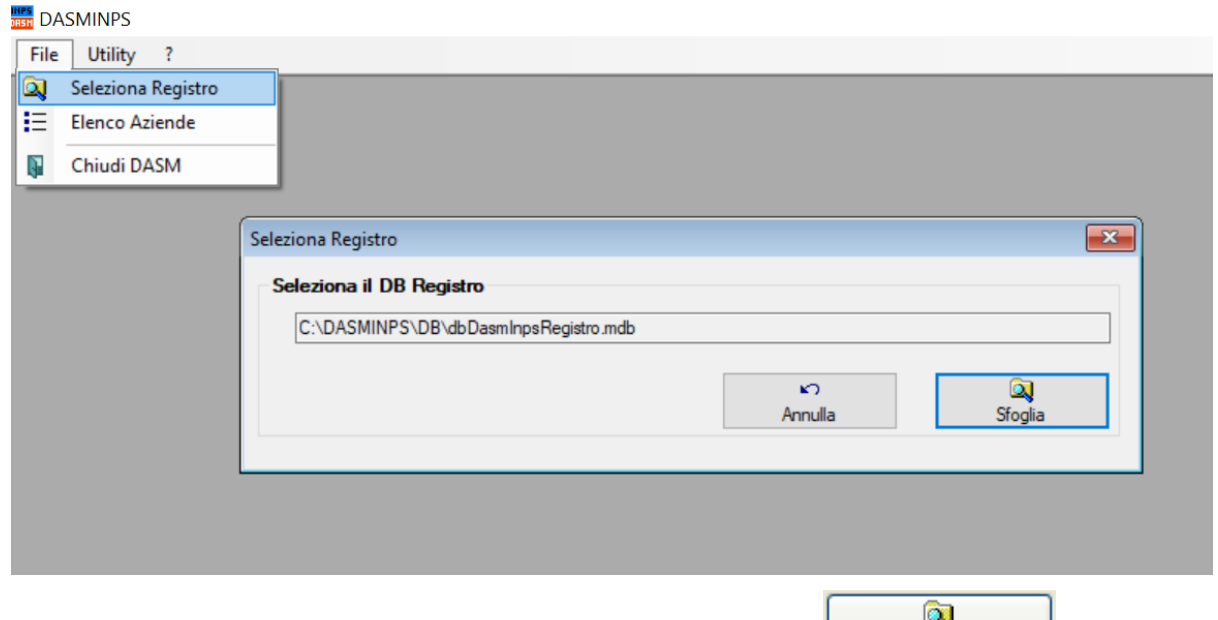

La ricerca del file potrà essere avviata agendo sul comando

Sfoglia

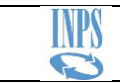

#### <span id="page-6-0"></span>**3.1. Installazione**

La fase di installazione è necessaria quando è la prima volta che si installa la procedura oppure ogni volta che una nuova versione DASMINPS deve essere trasferita in un computer.

# NEL CASO UNA PRECEDENTE VERSIONE DASMINPS FOSSE GIA' PRESENTE IN UN COMPUTER, NELL'AMBITO DELLA FASE DI INSTALLAZIONE, SARA' NECESSARIO INDICARE **LA STESSA CARTELLA**

NELLA QUALE E' GIA' STATA INSTALLATA LA VERSIONE PRECEDENTE

## **L'utente che esegue l'installazione deve avere i diritti per poter effettuare nuove installazioni sul sistema.**

Di seguito i passaggi relativi alla procedura guidata per l'installazione del software DASMINPS.

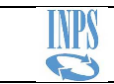

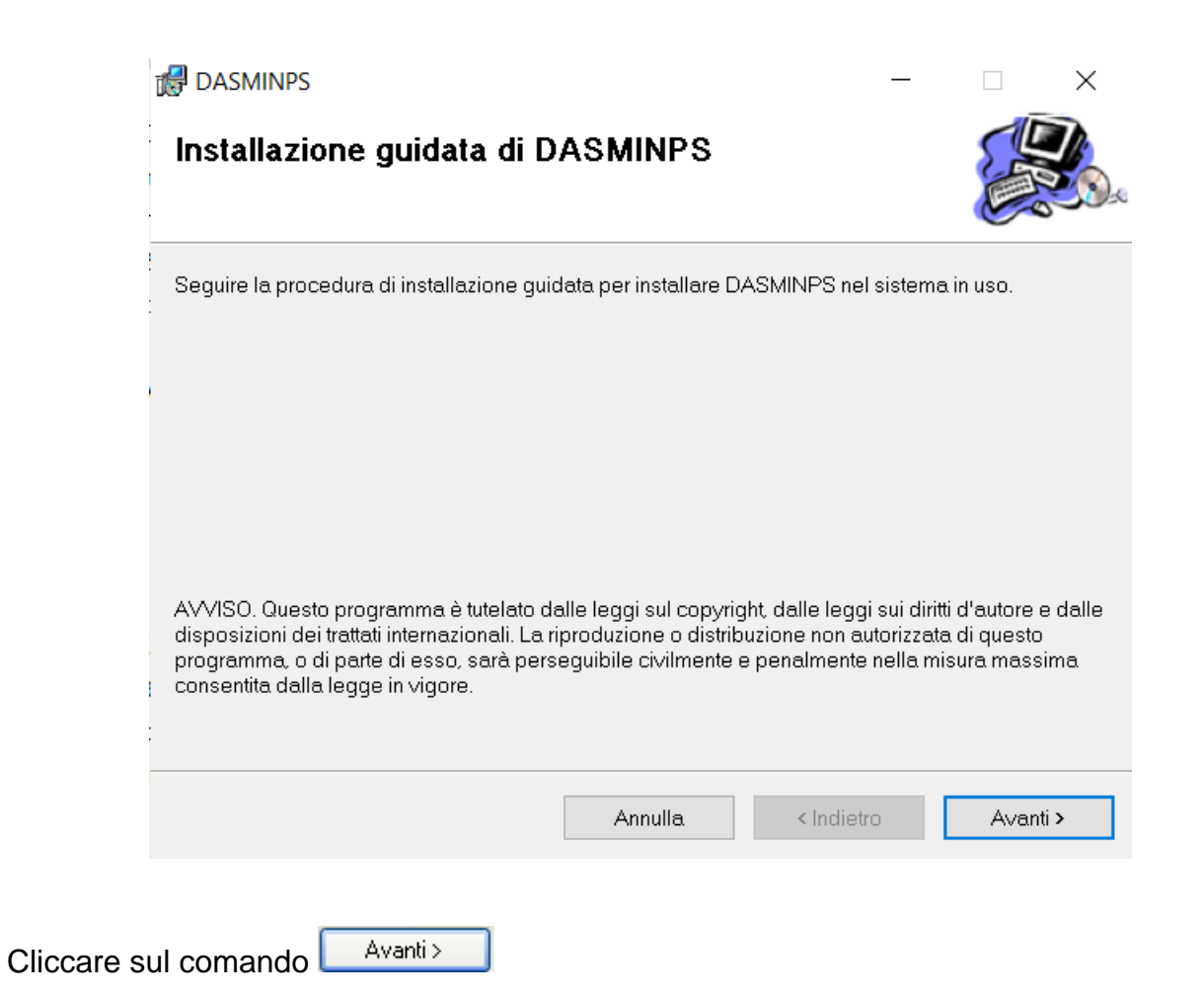

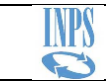

# NEL CASO UNA VERSIONE DASMINPS FOSSE GIA' PRESENTE NEL COMPUTER, SARA' NECESSARIO INDICARE **LA STESSA CARTELLA** NELLA QUALE E' GIA' INSTALLATA LA PRECEDENTE VERSIONE**.** DASMINPS  $\Box$  $\times$ Selezione cartella di installazione DASMINPS verrà installato nella cartella seguente. Per utilizzare questa cartella, scegliere Avanti. Per scegliere un'altra cartella, specificarne una oppure scegliere Sfoglia. Cartella: C:\DASMINPS\ Sfoglia... Spazio richiesto su disco... Installazione di DASMINPS per l'utente corrente o per tutti gli utenti: ● Tutti gli utenti ◯ Utente corrente Annulla < Indietro Avanti >

Cliccare su **per indicare una cartella di destinazione diversa da quella** predefinita.

Indicare se si vuole installare DASMINPS per **Tutti gli utenti** (scelta consigliata) o solo per l'**Utente corrente** che ha avviato il computer.

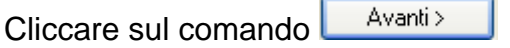

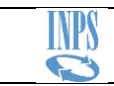

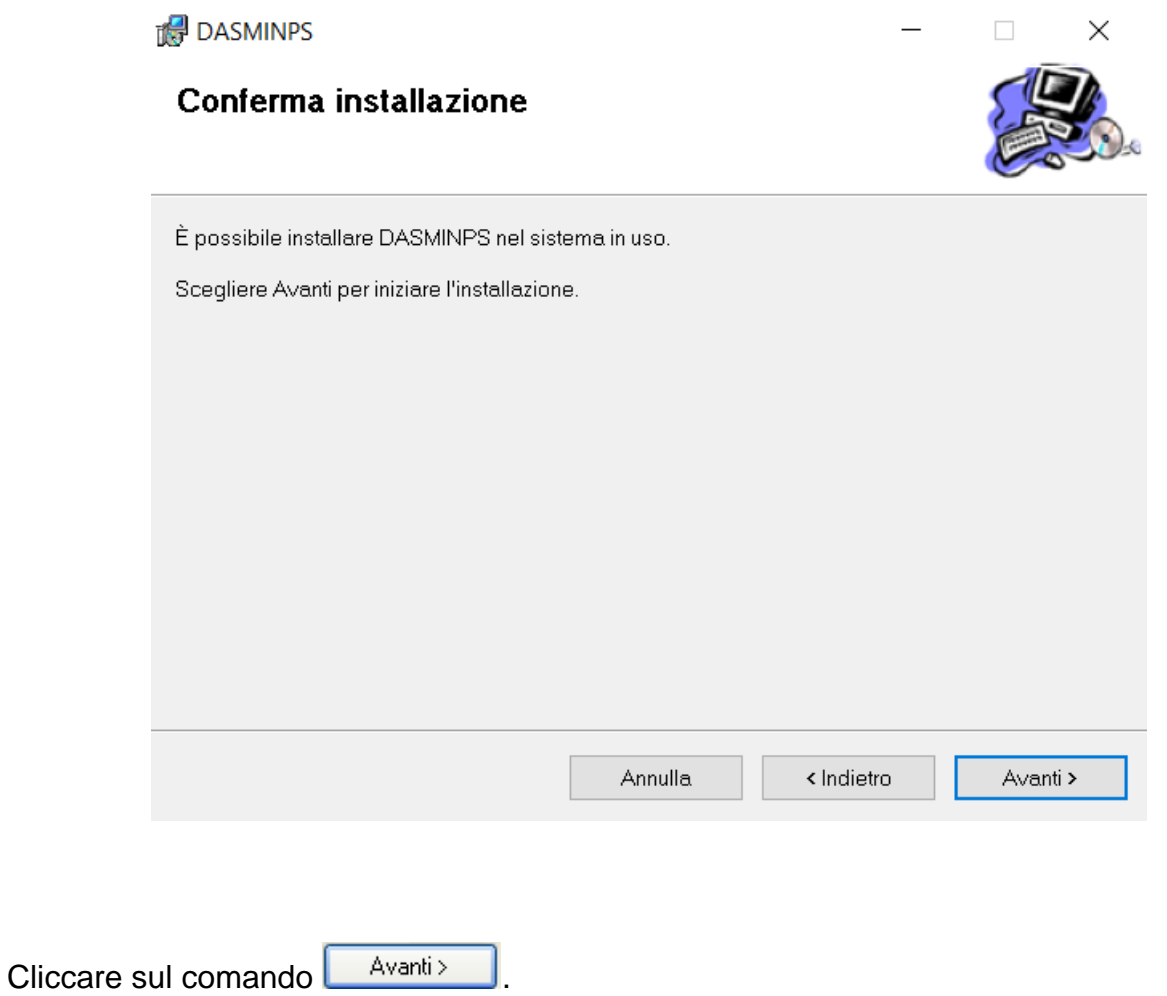

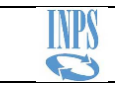

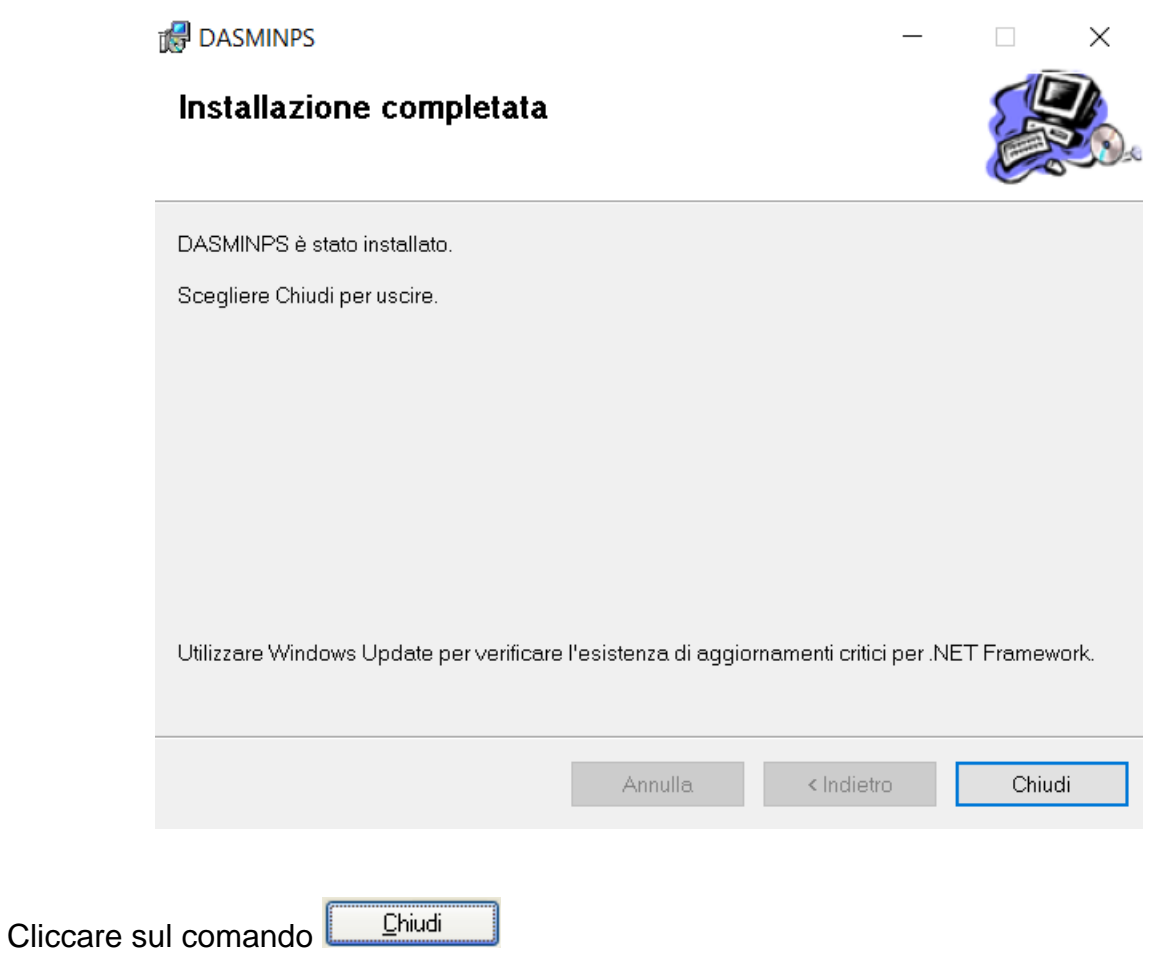

Al termine, la procedura di installazione crea sul Desktop l'icona del collegamento al DRSM programma DASMINPS.EXE

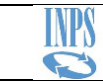

# <span id="page-11-0"></span>**3.2. Utilizzo in rete**

È possibile utilizzare l'applicazione DASMINPS in rete secondo due modalità:

# 1. **Desktop Remoto**

- Installare DASMINPS su un PC che fungerà da server
- dai pc-client, collegarsi in Desktop Remoto al pc-server ed avviare DASMINPS.EXE dalla cartella dove è stato installato (o dal collegamento sul Desktop)

# 2. **Cartella condivisa**

- Installare DASMINPS su ogni PC che fungerà da client
- da un PC/Server della rete locale, condividere una cartella nella quale sono contenuti i database di Registro e delle Aziende
- . - dai PC-client, tutte le applicazioni DASMINPS (installate localmente) dovranno selezionare il percorso del db Registro della cartella condivisa.

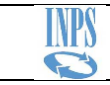

# <span id="page-12-0"></span>**4. Finestra di Registro**

Rappresenta la finestra iniziale che si apre all'avvio dell'applicazione. Visualizza e gestisce l'elenco delle Aziende già create e contenute nel database di Registro selezionato.

Con la stessa applicazione DASMINPS, sarà possibile la gestione di più Aziende.

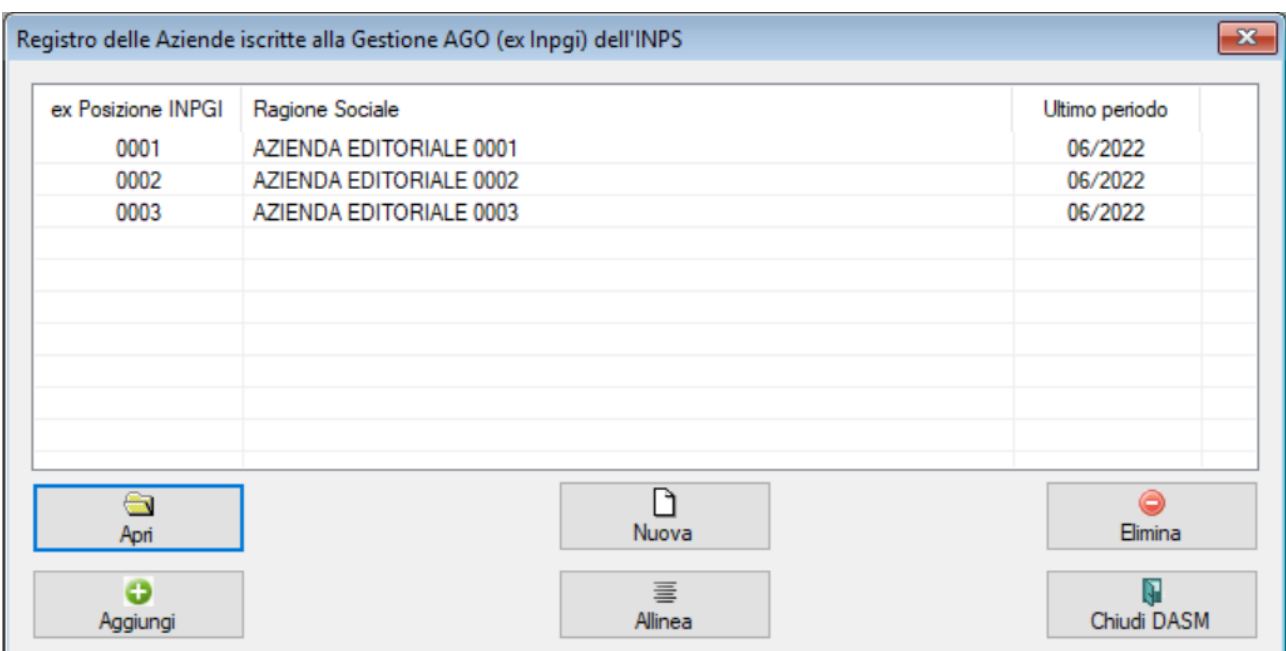

Descrizione dei comandi:

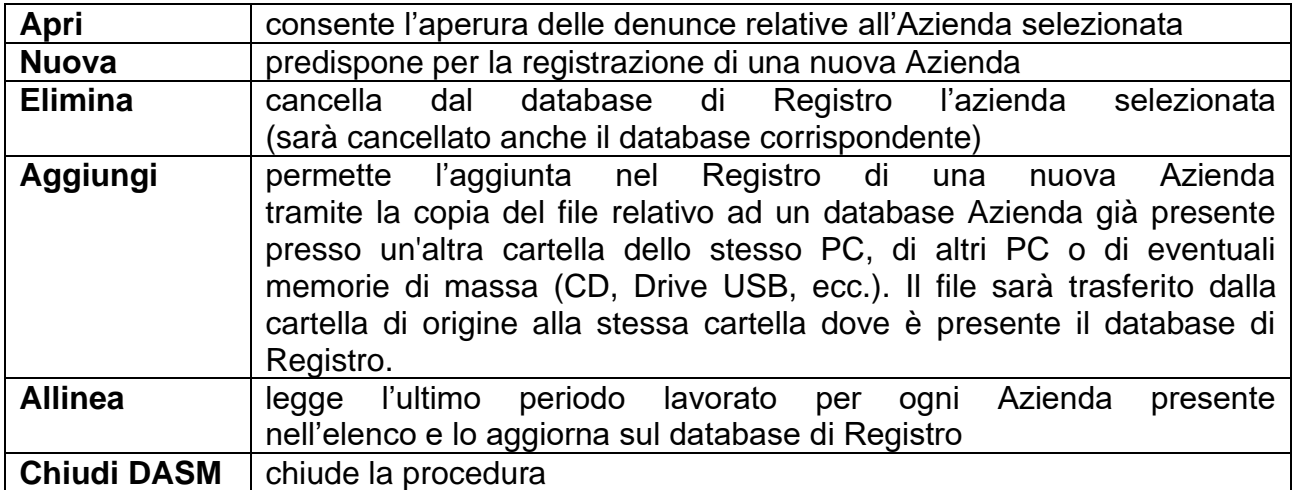

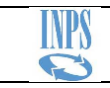

# <span id="page-13-0"></span>**5. Registrazione di una nuova Azienda**

#### *Istruzioni operative:*

1. dalla finestra del Registro cliccate sul comando

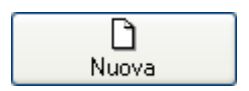

2. valorizzate i campi indicando gli stessi dati (Codice Azienda, Codice di contribuzione) esposti nel documento che Inpgi ha inviato al momento dell'apertura della posizione Azienda.

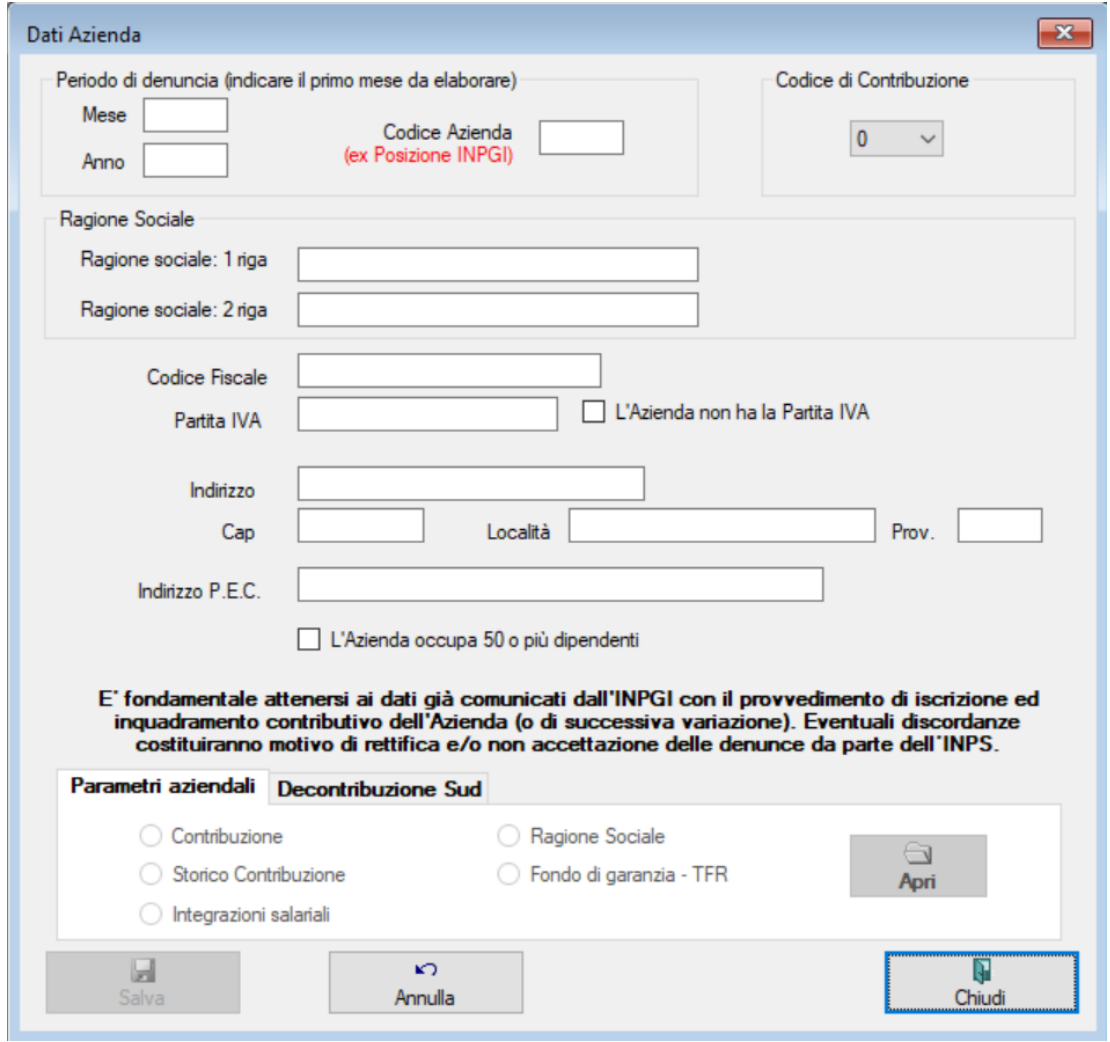

3. CONTRIBUTO FONDO DI GARANZIA - TFR: SOLO LE AZIENDE ISCRITTE ALLA EX GESTIONE AGO DELL'INPGI, SOGGETTE AL PAGAMENTO DEL CONTRIBUTO, CHE OCCUPANO 50 O PIÙ DIPENDENTI DOVRANNO ATTIVARE IL CONTROLLO:

# **L'Azienda occupa 50 o più dipendenti**

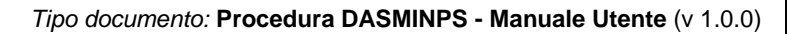

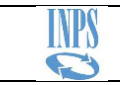

4. cliccate sul comando

Ы Salva

la nuova Azienda sarà aggiunta al Registro e generato il database dell'Azienda stessa

Ricordiamo la nomenclatura del database Azienda

\* il nome del dB Azienda è composto come segue: dbDasmXXXXC.mdb

dove XXXX è il codice della "ex posizione INPGI" dell'Azienda, ed il carattere 'C' è un elemento fisso del nome del file

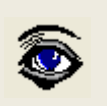

QUALORA IL PERIODO DELLA PRIMA DENUNCIA CHE SI DEVE GENERARE FOSSE DIVERSO DA GENNAIO E SUCCESSIVO A PRECEDENTI DENUNCE GIÀ PRESENTATE DALL'AZIENDA NEL CORSO DELL'ANNO, PRIMA DI PROCEDERE ALLA REGISTRAZIONI DELLE RETRIBUZIONI E, COMUNQUE, DOPO AVER REGISTRATO TUTTE LE ANAGRAFICHE DEI GIORNALISTI, SARÀ NECESSARIO INIZIALIZZARE I VALORI DEI PROGRESSIVI DEL **CONTRIBUTO AGGIUNTIVO**. IN TAL MODO LA PROCEDURA SARÀ IN GRADO DI EFFETTUARE CORRETTAMENTE I CONGUAGLI DEL CONTRIBUTO DELL'1% TENENDO CONTO DI TUTTE LE RETRIBUZIONI PERCEPITE DAI GIORNALISTI NEL CORSO DELL'ANNO.

LA CORREZIONE DEI PROGRESSIVI, IN REALTÀ, POTRÀ, ESSERE EFFETTUATA ANCHE IN ALTRI PERIODO DELL'ANNO – **CIÒ CHE CONTA È CHE AL MOMENTO DELLA GENERAZIONE DEI CONGUAGLI I PROGRESSIVI SIANO CORRETTAMENTE VALORIZZATI**

Registro altre Aziende. Ripetere le operazioni descritte dal punto 1 qualora si dovessero gestire nello stesso Registro altre Aziende.

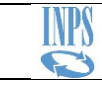

# <span id="page-15-0"></span>**6. Selezione periodo**

Consente di indicare il periodo di denuncia da aprire in gestione

LEGENDA DELLE CASELLE DEI MESI

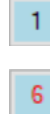

Mensilità già generata

Mensilità già generata e selezionata per essere aperta o per generare il mese successivo

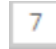

Mensilità non generata

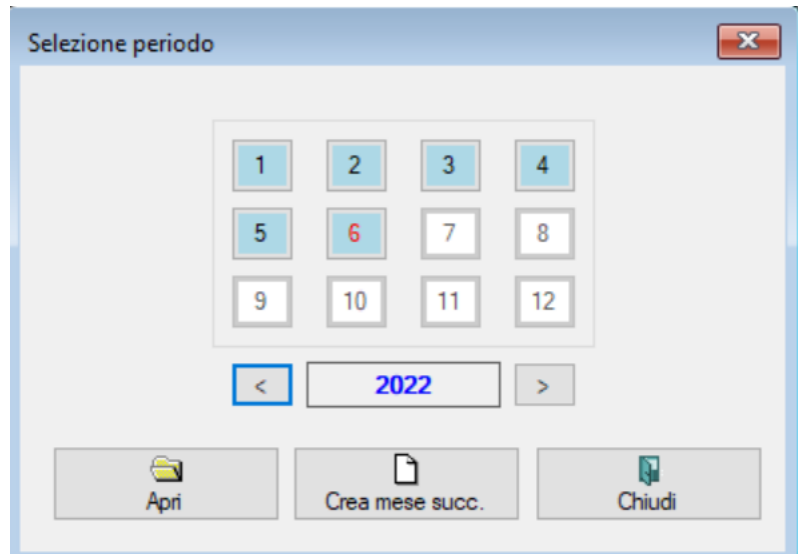

Descrizione dei comandi:

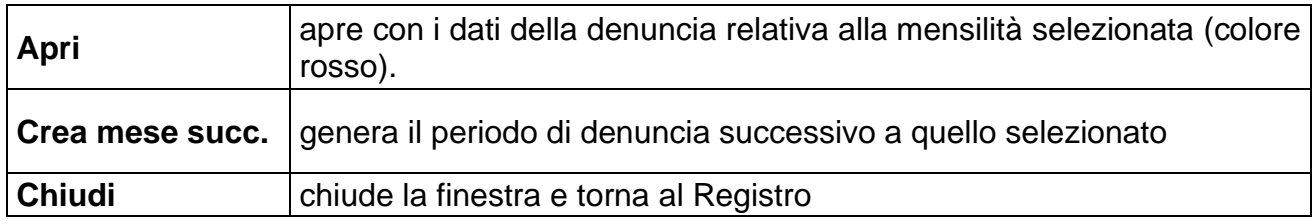

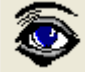

QUANDO SI GENERA IL MESE SUCCESSIVO LE CONFIGURAZIONI CONTRATTUALI DEI GIORNALISTI VENGONO RIPORTATE ANCHE NEL NUOVO PERIODO. INOLTRE SI AGGIORNANO I PROGRESSIVI PER IL CALCOLO DEL CONGUAGLIO CONTRIBUTO AGGIUNTIVO (L. 438/92) AGGIUNGENDOVI GLI IMPONIBILI E L'EVENTUALE CONTRIBUZIONE VERSATA FINO AL MESE PRECEDENTE.

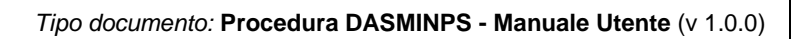

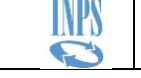

# <span id="page-16-0"></span>**7. Finestra Principale**

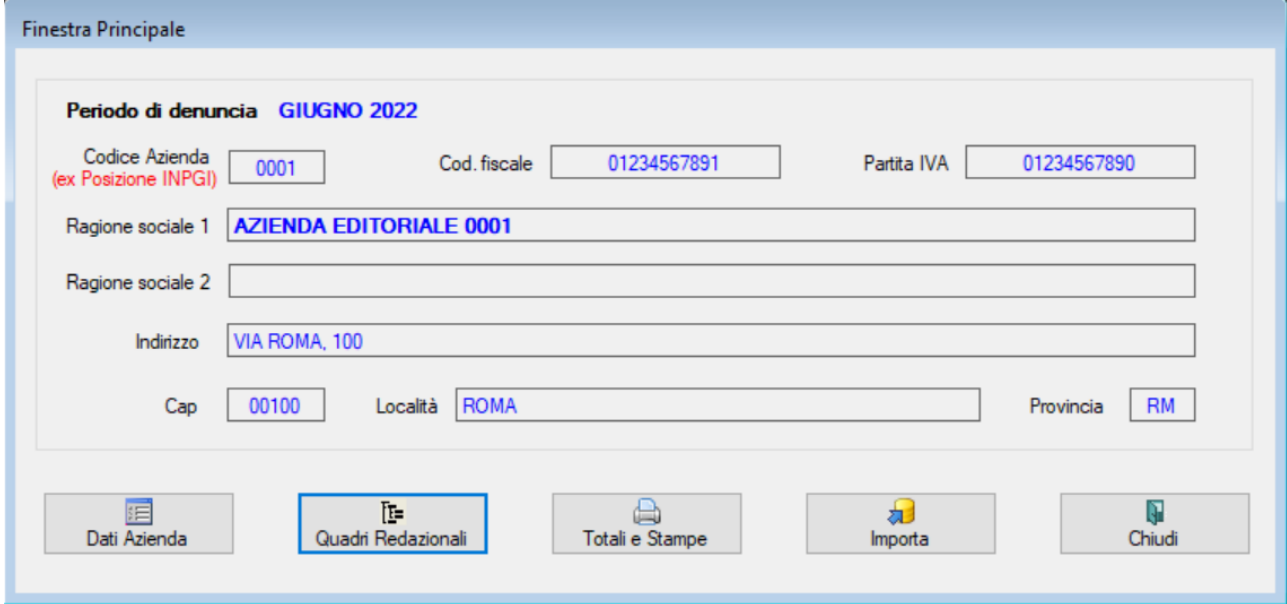

Descrizione dei comandi:

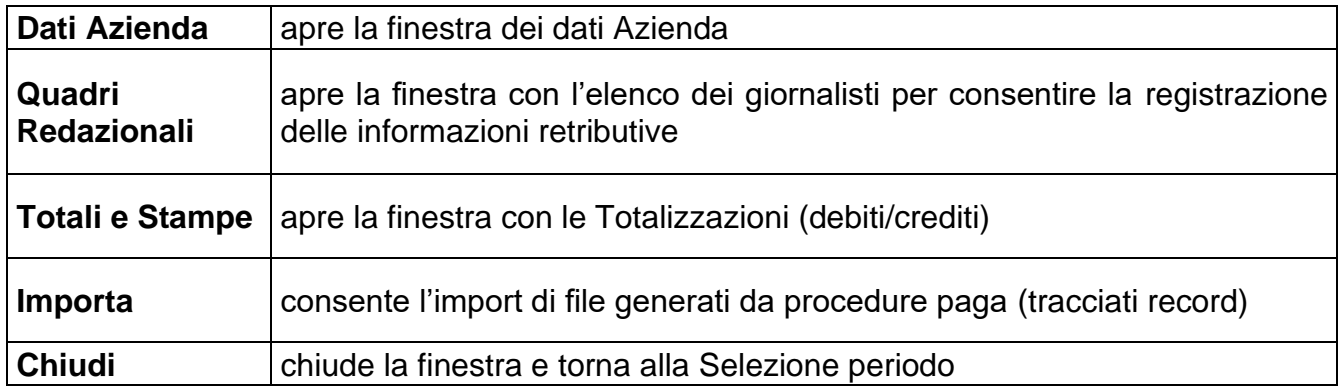

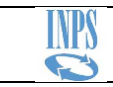

# <span id="page-17-0"></span>**7.1. Dati Azienda**

# Espone i dati dell'Azienda

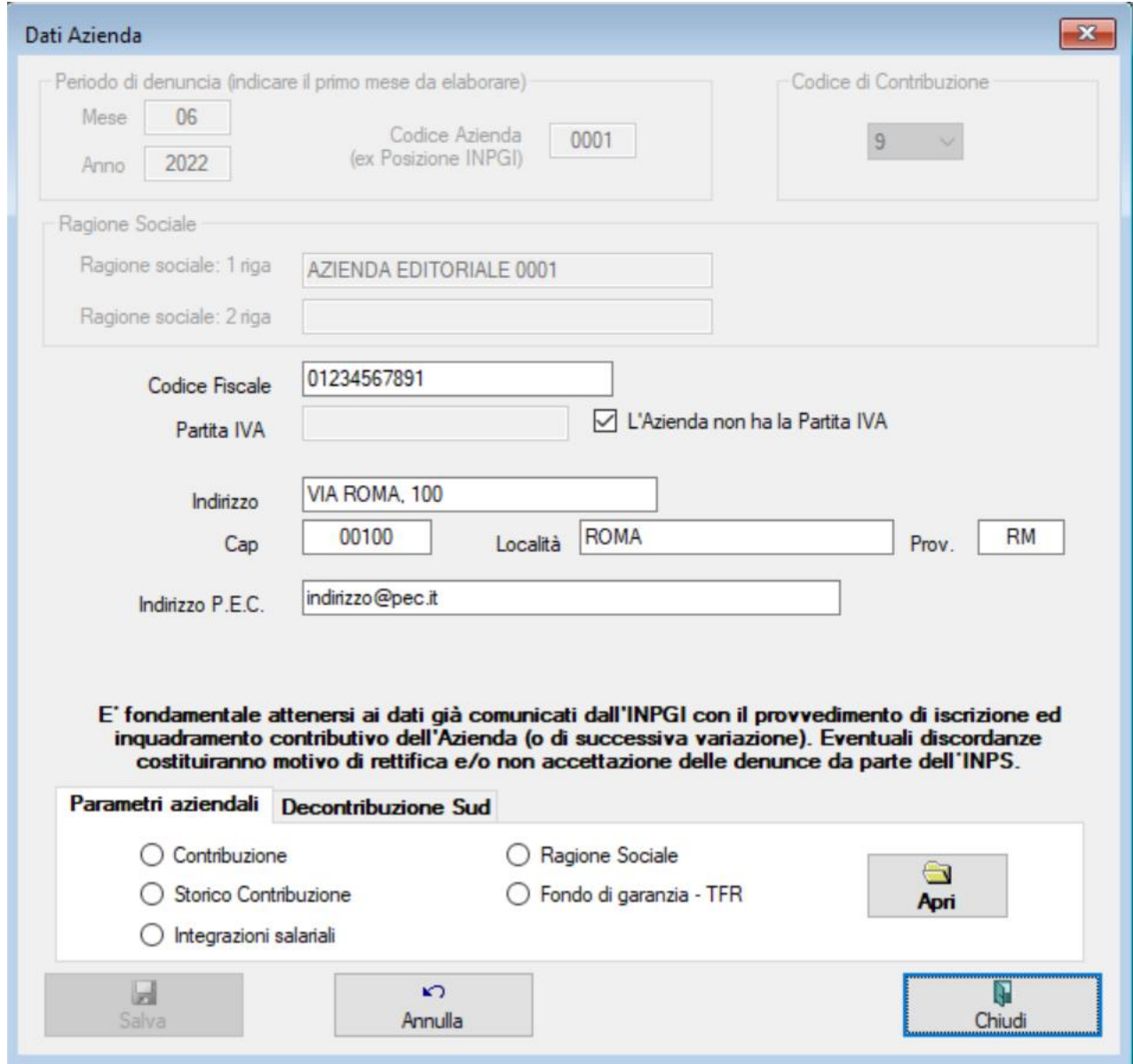

Descrizione dei comandi:

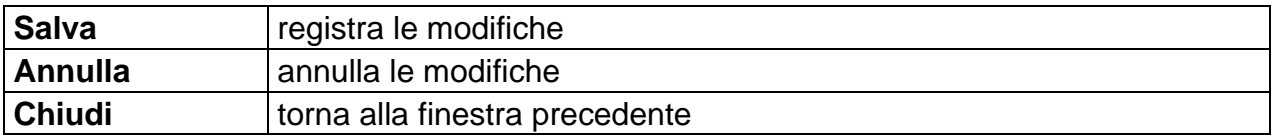

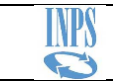

# Campi della finestra

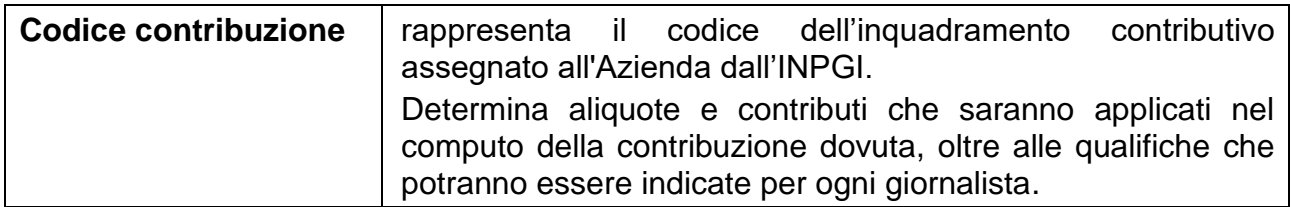

# *Parametri Aziendali:*

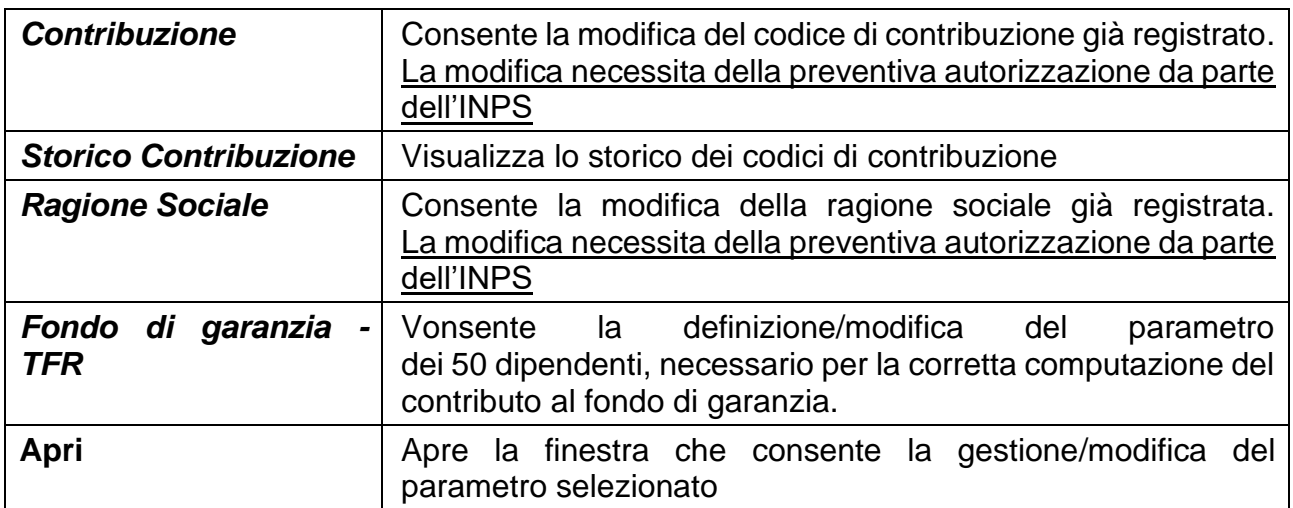

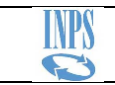

# <span id="page-19-0"></span>**7.2. Dipendenti - Fondo di garanzia - TFR**

A decorre dal mese di gennaio 2007 (legge 296/2006), ai fini del corretto computo della contribuzione, tutte le Aziende soggette al versamento del contributo al Fondo di Garanzia sono tenute a dichiarare se il numero dei loro dipendenti coincide o supera le 50 unità.

La configurazione del primo mese di denuncia sarà automaticamente estesa al mese successivo. E' possibile, comunque, modificare la configurazione di un periodo già elaborato.

Fare un doppio click sulla riga per abilitarne la modifica dell'opzione

## **L'Azienda occupa 50 o più dipendenti**

ATTIVANDO con il mouse la selezione del check (quadratino con la crocetta), la procedura **ometterà** il calcolo del contributo al Fondo di Garanzia relativamente al periodo selezionato.

Lasciando il check DISATTIVATO (quadratino senza la crocetta) la procedura si riserverà di stabilire se calcolare il contributo al Fondo di Garanzia andando ad interrogare l'opzione inerente la destinazione alla previdenza complementare del TFR maturando, effettuata da ogni singolo giornalista (vedi finestra **Anagrafica dei giornalisti**).

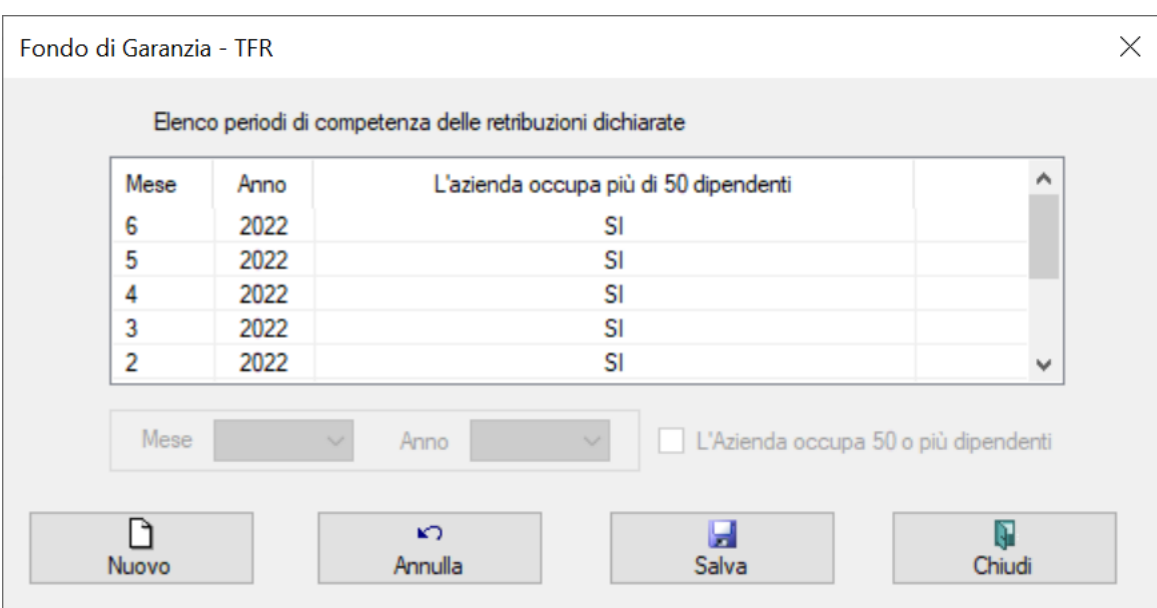

Descrizione dei comandi:

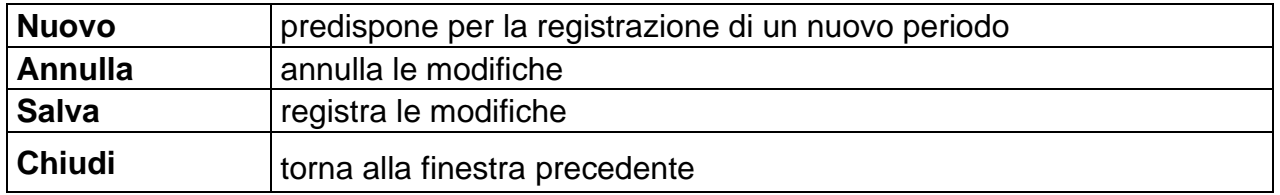

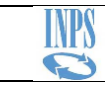

# <span id="page-20-0"></span>**7.3. Quadri redazionali**

Gestisce i dati relativi ai giornalisti presenti nella denuncia

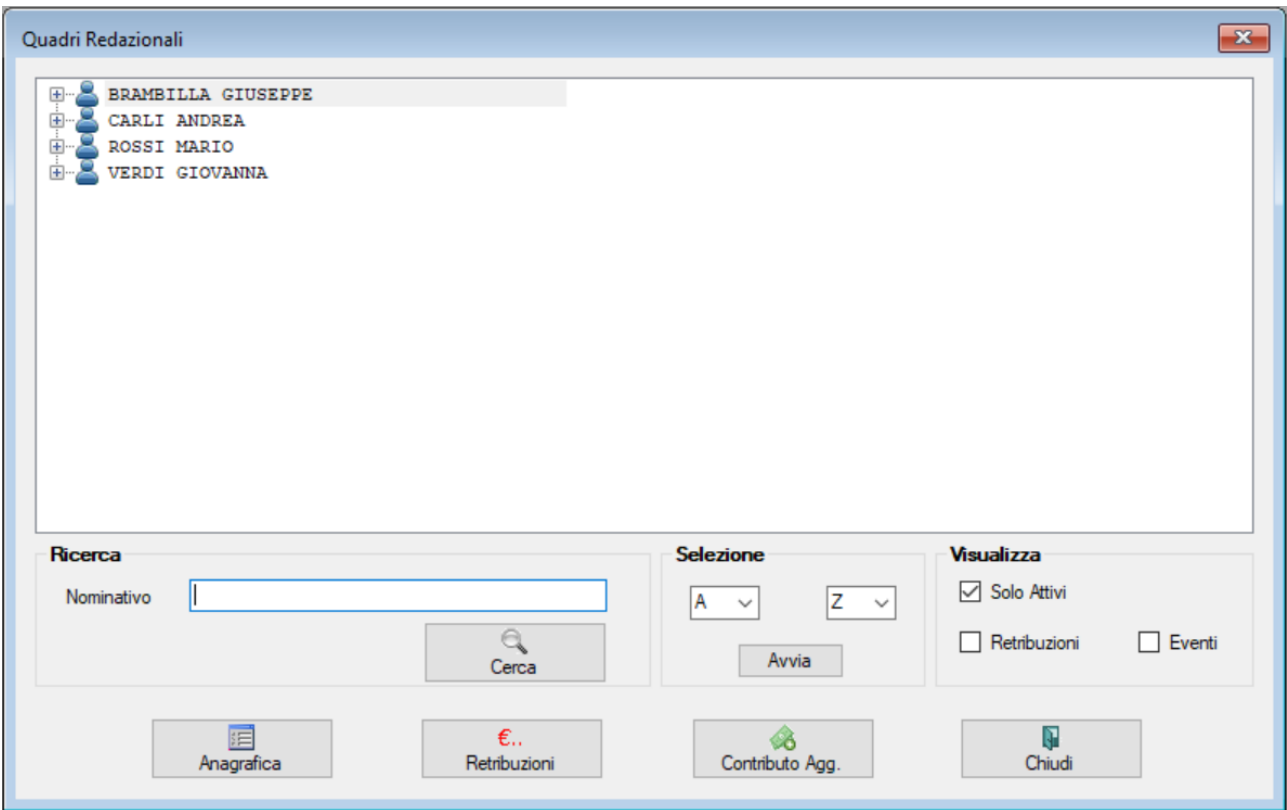

Descrizione dei comandi:

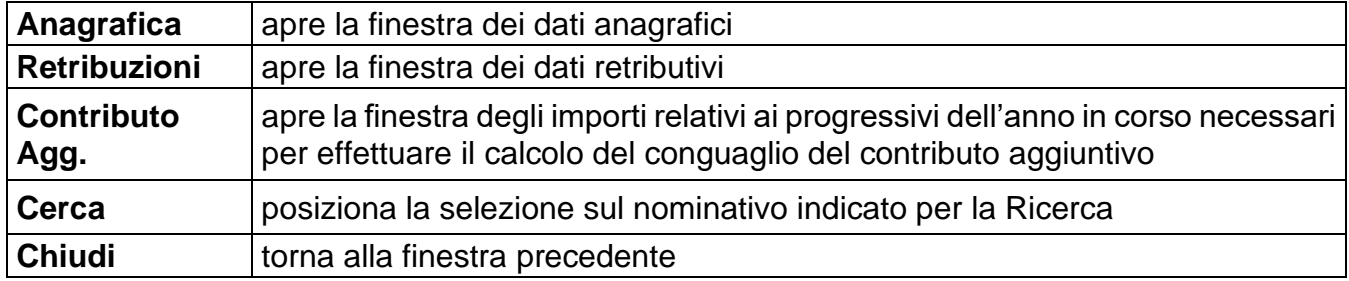

Opzioni disponibili:

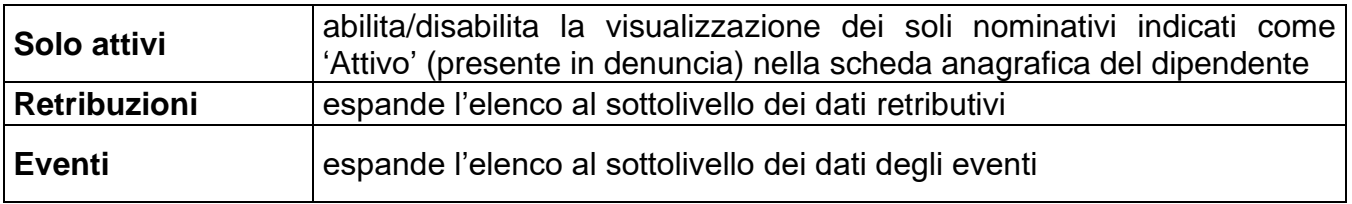

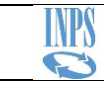

# <span id="page-21-0"></span>**7.4. Anagrafica giornalisti**

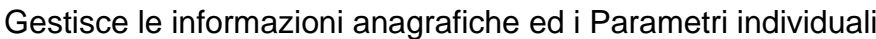

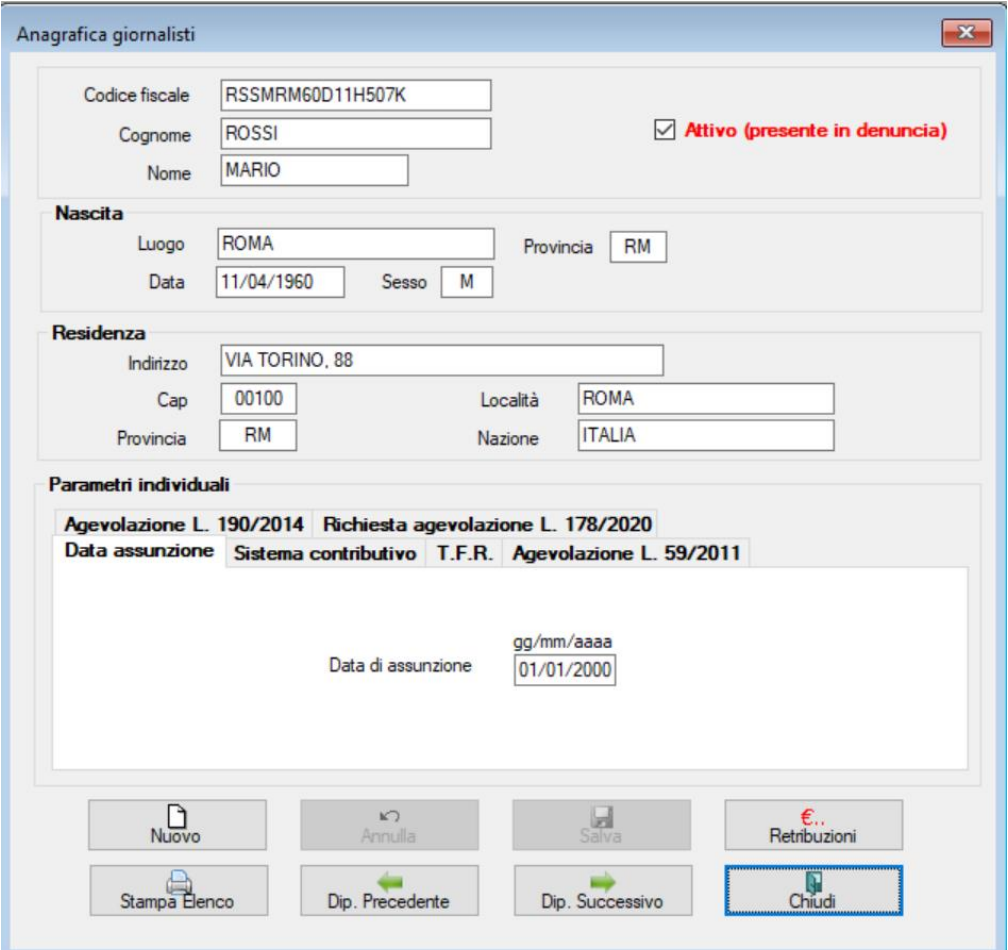

Descrizione dei comandi:

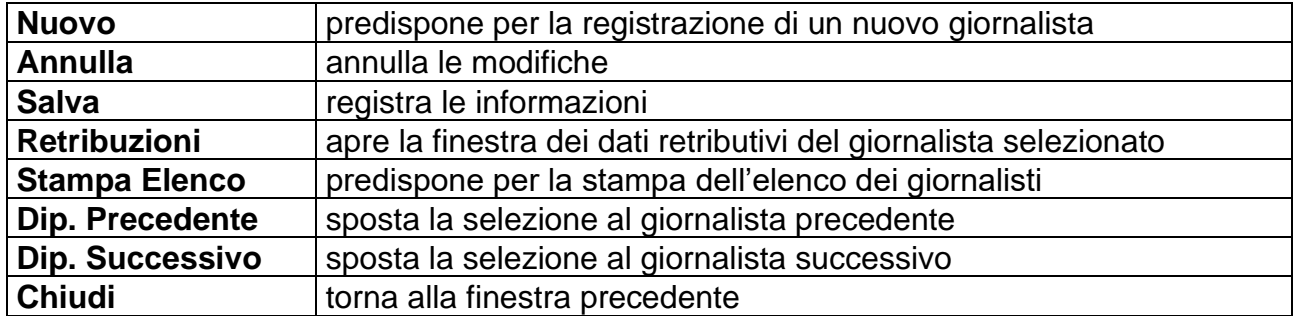

Opzioni disponibili:

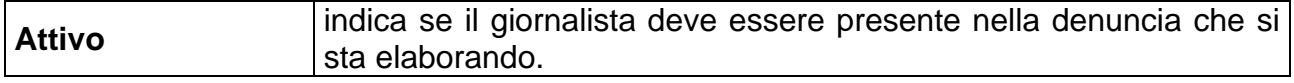

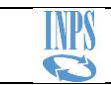

# <span id="page-22-0"></span>**7.5. Dipendenti - Retribuzioni**

La configurazione dei dati di retribuzione è un'operazione necessaria quando è la prima volta che si elabora l'Azienda, oppure si assume un nuovo giornalista o cambia la sua situazione contrattuale. Nei mesi successivi saranno riportati automaticamente, le stesse configurazioni del periodo precedente.

La retribuzione imponibile, i giorni lavorati e l'eventuale assegno nucleo familiare dovranno essere ridefiniti per ogni mensilità.

E' consentito riferirsi anche a retribuzioni relative a periodi arretrati. In tal caso si attiveranno le opzioni di configurazione:

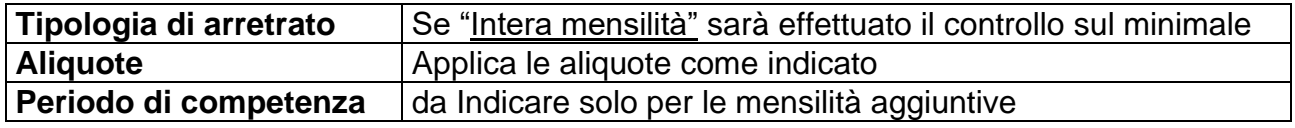

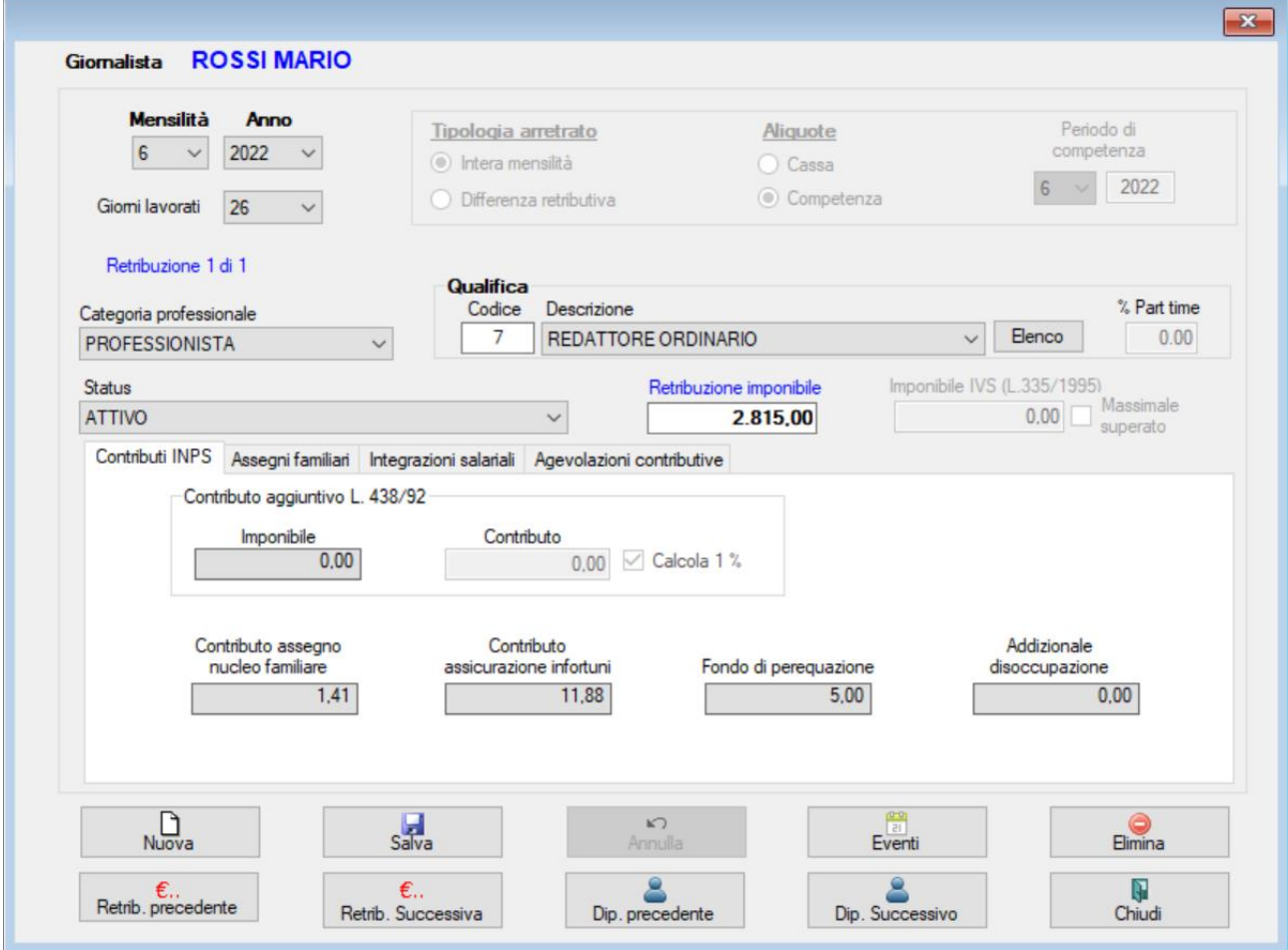

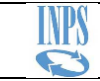

# Descrizione dei comandi:

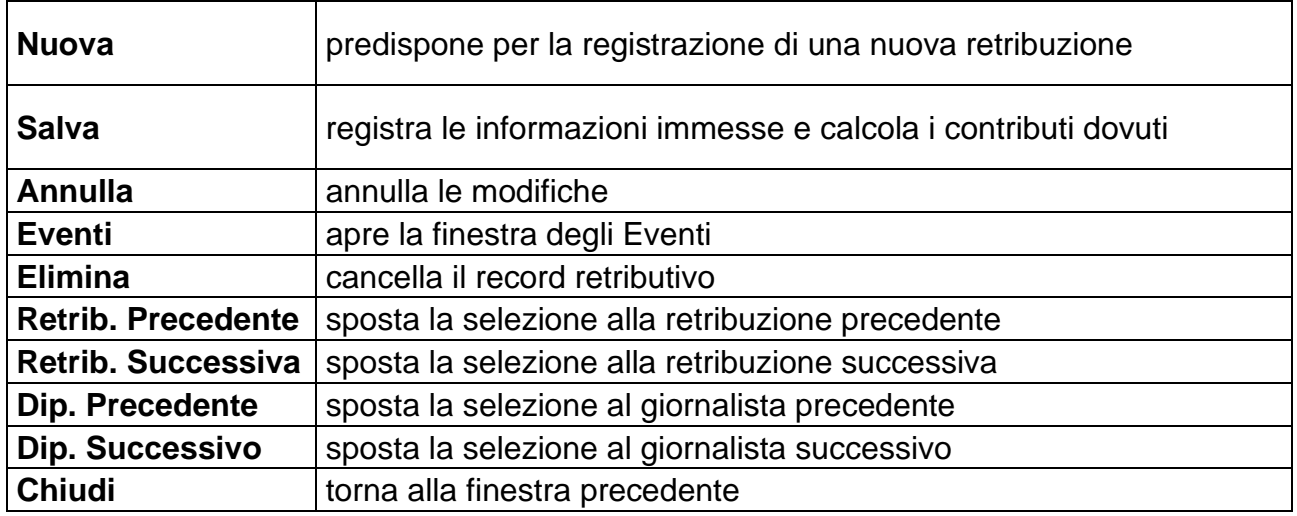

# **Controlli e calcoli eseguiti:**

- Correttezza formale dei dati immessi
- Adeguamento della retribuzione ai minimi imponibili o alla retribuzione convenzionale sulla base della qualifica e dei giorni lavorati
- Determinazione dell'imponibile contributo aggiuntivo dell'1% (L.438/92)
- Calcolo della contribuzione dovuta
- Status e giorni lavorati

Indicare con 'ATTIVO' lo Status di un dipendente che abbia prestato servizio effettivo almeno per un giorno nell'arco del mese di retribuzione o che si trovi nei primi nove mesi di malattia.

Qualora il dipendente non abbia prestato servizio 'attivo' neanche un giorno, sarà necessario indicare **GIORNI LAVORATI = 0** e lo **STATUS** da individuare tra le voci disponibili nella selezione.

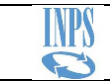

# <span id="page-24-0"></span>**7.6. Dipendenti - Eventi**

Gestione delle informazioni relative agli eventi collegati ai record retributivi.

La dichiarazione dell'evento **è sempre necessaria** nei casi in cui il numero dei giorni lavorati per ogni singola retribuzione sia inferiore a 26, nei casi di inizio o fine rapporto oppure quando lo Status indicato nella retribuzione prevede la retribuzione figurativa.

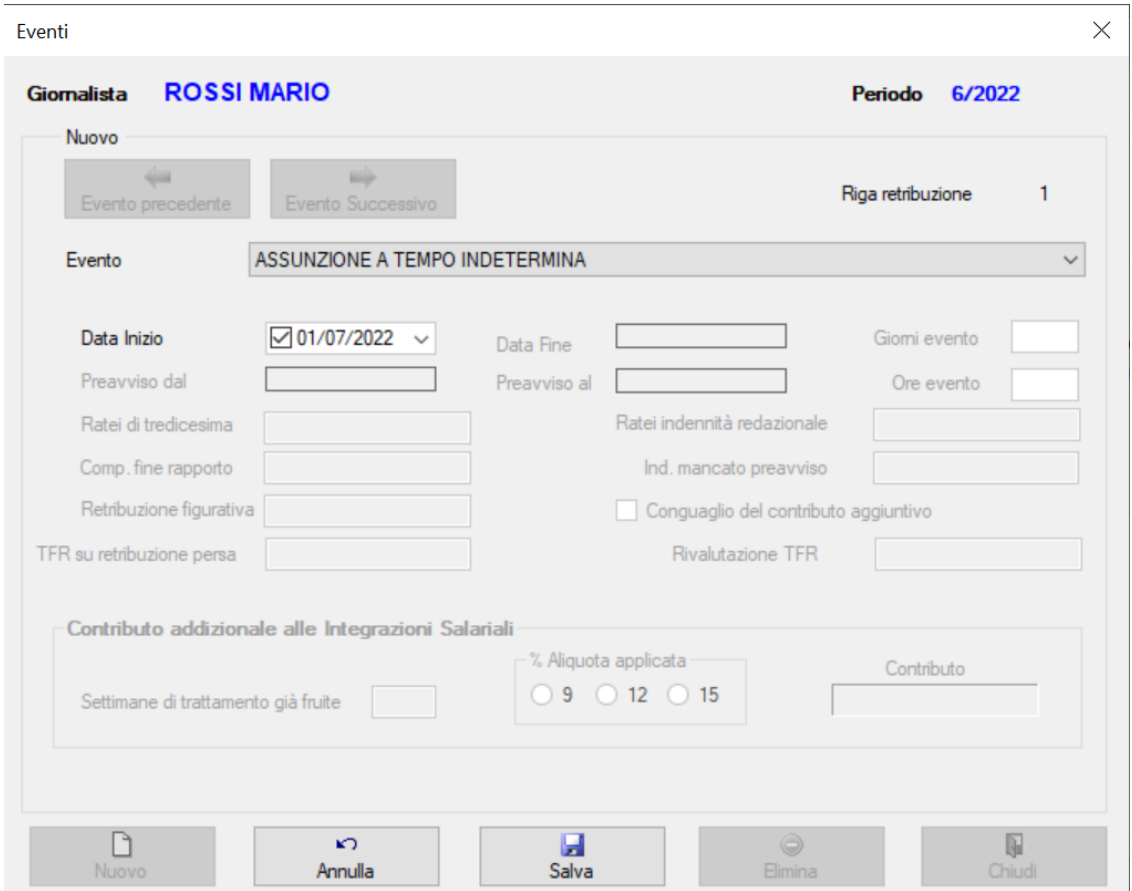

## Descrizione dei comandi:

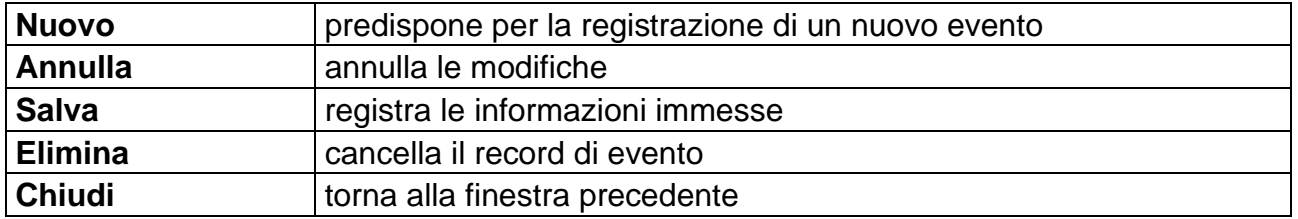

#### *Flag:*

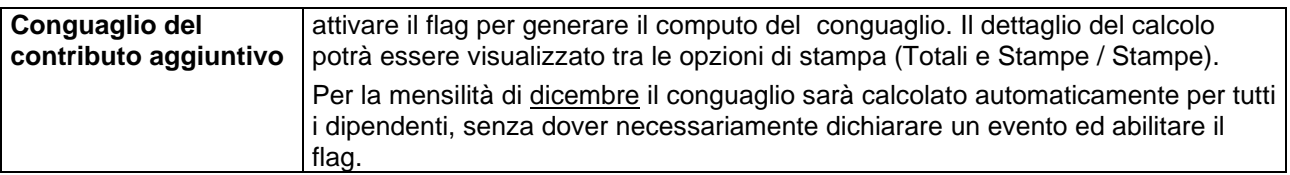

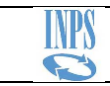

I dati retributivi:

- **Ratei di tredicesima**
- **Ratei indennità redazionale**
- **Comp. Fine rapporto**
- **Ind. Mancato preavviso**

immessi nella maschera eventi sono da considerarsi come "**di cui**" dell'imponibile dichiarato nella finestra della retribuzione.

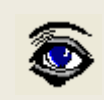

NEL CASO IL VALORE DELL'IMPONIBILE, AL NETTO DEI RATEI DICHIARATI NELL'EVENTO, FOSSE INFERIORE AL MINIMALE PREVISTO DAL CONTRATTO, LA PROCEDURA PROVVEDERÀ AD ADEGUARE ED A RETTIFICARE LA RETRIBUZIONE IMPONIBILE.

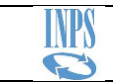

# <span id="page-26-0"></span>**7.7. Dipendenti - Contributo aggiuntivo**

Consente la visualizzazione e gestione dei progressivi per il calcolo dei conguagli del contributo aggiuntivo.

All'atto della generazione di nuovi periodi di denuncia, saranno automaticamente sommati i valori retributivi del mese di origine (solo quelli dell'anno in corso) così da avere sempre i progressivi aggiornati al periodo precedente.

Fate un doppio click sulla riga per abilitare la modifica.

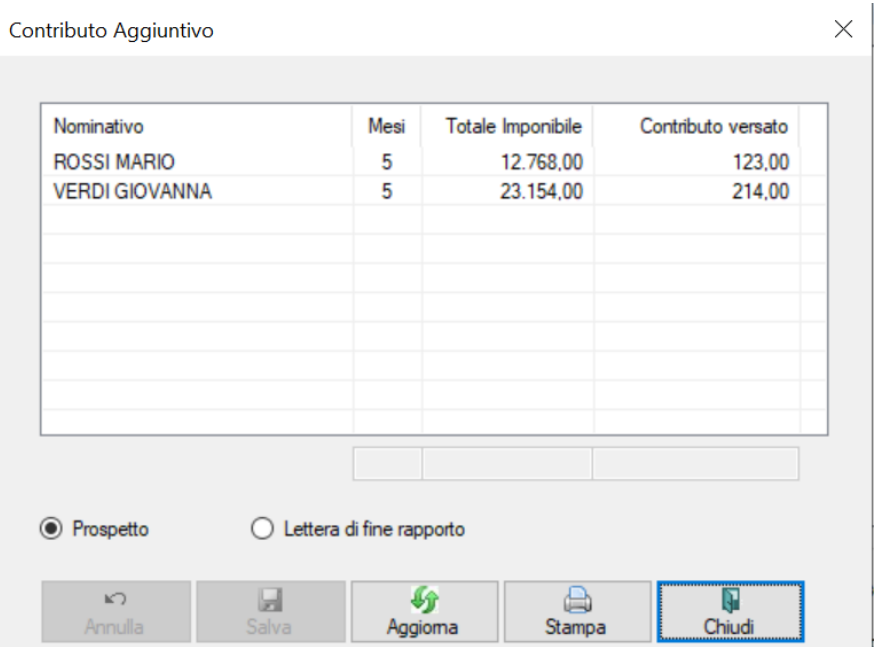

Descrizione dei comandi:

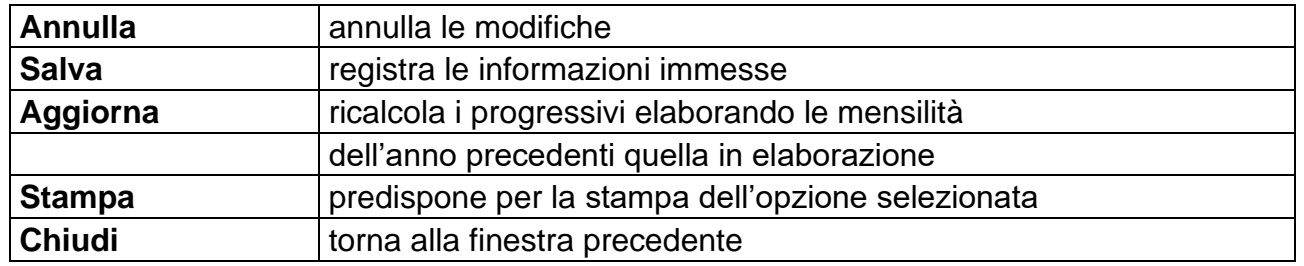

Opzioni disponibili:

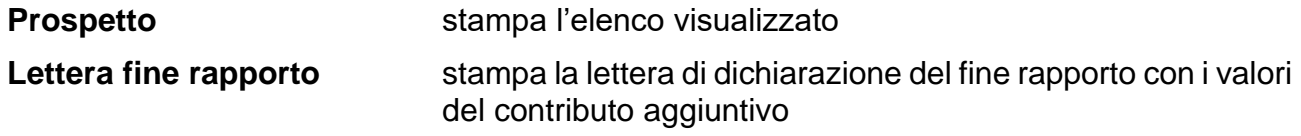

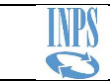

# <span id="page-27-0"></span>**7.8. Totali e Stampe**

Espone le totalizzazioni di Debiti e Crediti; consente l'effettuazione delle Stampe e l'Esportazione della denuncia in un file.

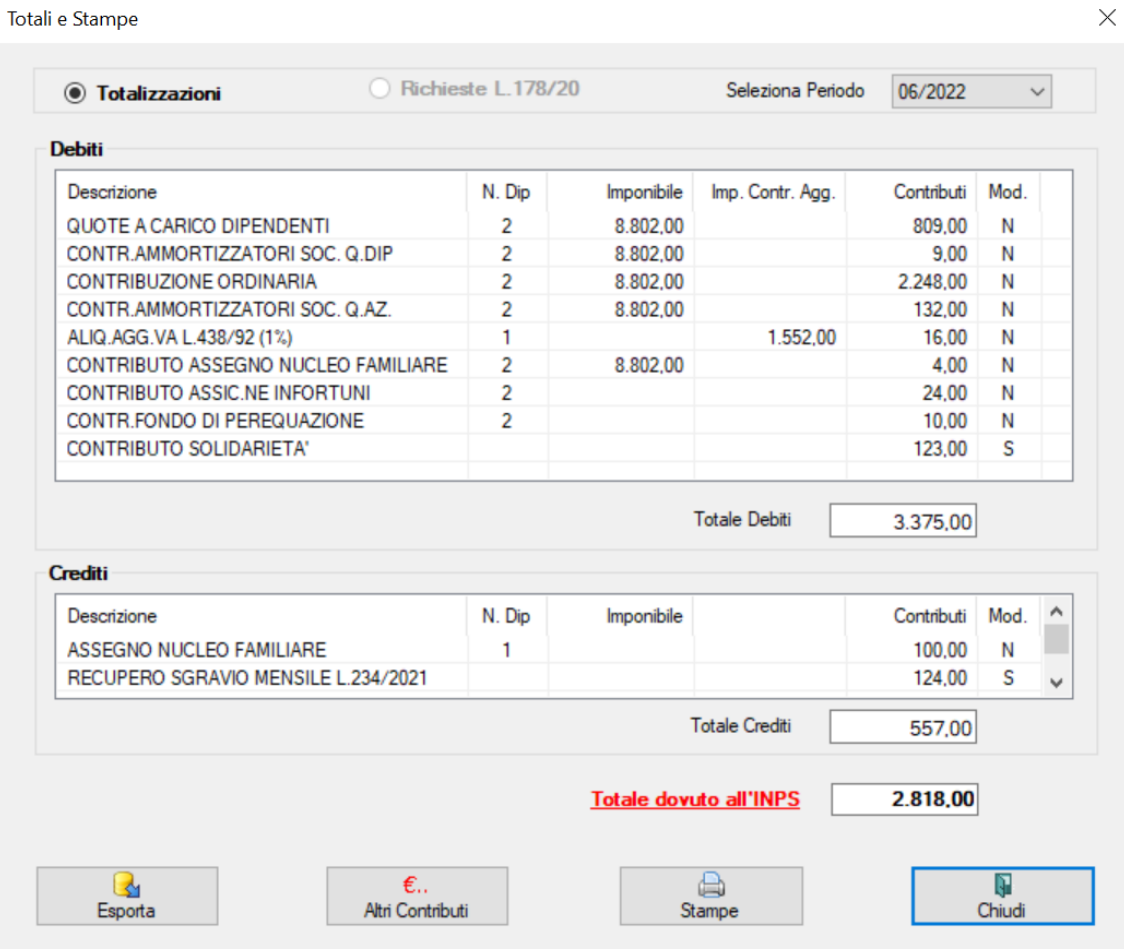

# Descrizione dei comandi:

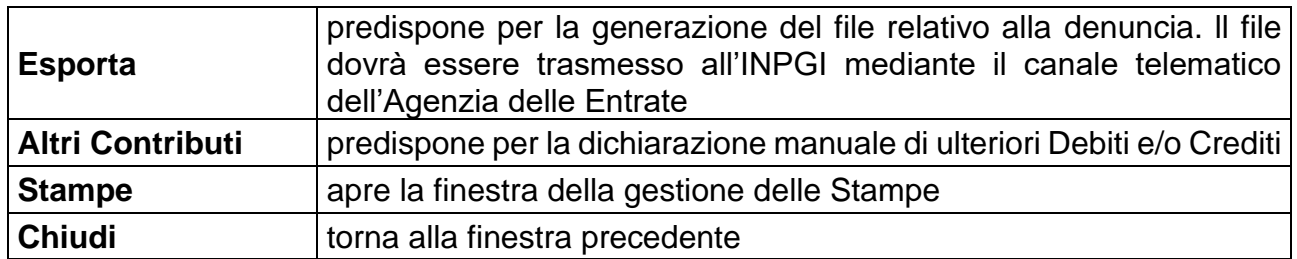

## Opzioni disponibili:

**Seleziona periodo** consente la selezione del periodo cui faranno riferimento i totali esposti nella finestra (se nella denuncia fossero state dichiarate retribuzioni arretrate, le stesse saranno aggregate per periodo).

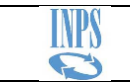

# *7.8.1. Esporta*

Genera il file della denuncia da trasmettere all'INPS (vedi Allegati / Trasmissione telematica). Il nome predefinito del file è composto dalla posizione Azienda e dal periodo della denuncia.

E' consentito modificare il nome predefinito del file digitandolo nel campo "Nome file". L'estensione **.dmi** sarà, comunque, assegnata automaticamente al momento della generazione. (Ricordiamo che la lunghezza max del nome del file non dovrà superare i 26 caratteri)

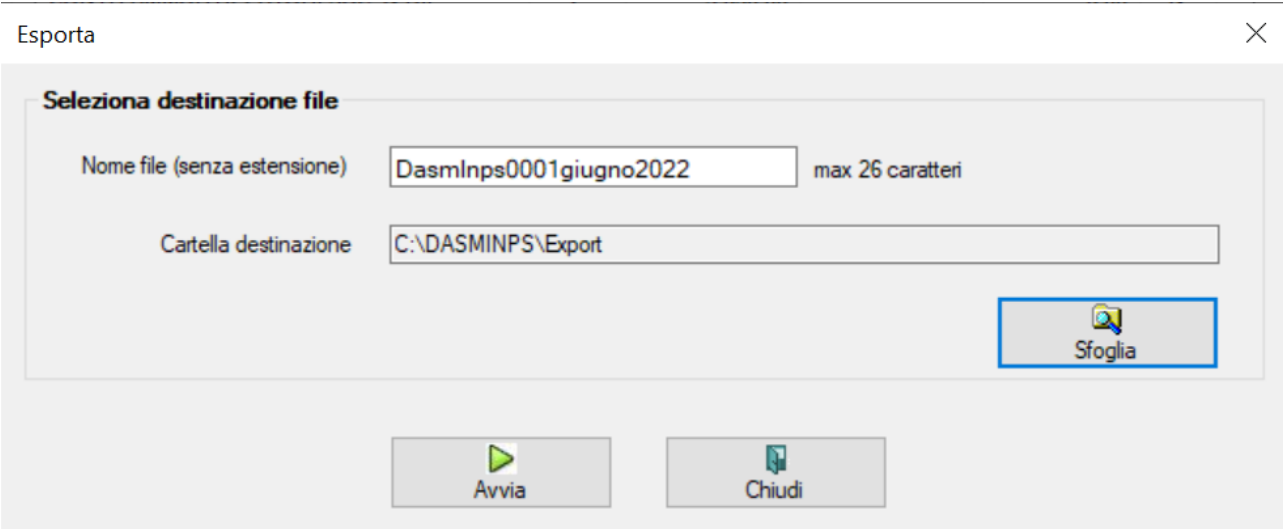

Descrizione dei comandi:

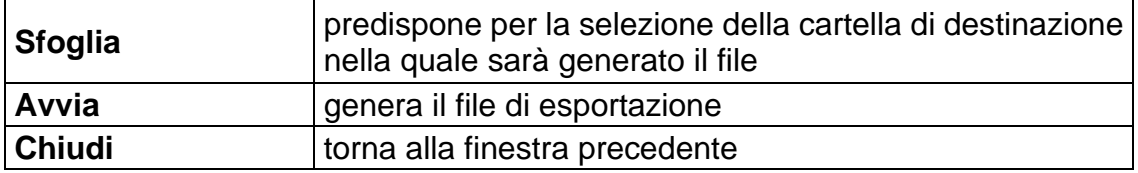

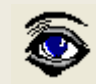

*IL FILE CHE SARÀ GENERATO CONTERRÀ TUTTE LE INFORMAZIONI RELATIVE AI PERIODI REGISTRATI NELLA DENUNCIA, COMPRESI EVENTUALI PERIODI ARRETRATI*

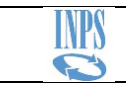

# *7.8.2. Altri Contributi*

Consente la gestione di ulteriori somme a credito e/o a debito dell'Azienda per le quali la procedura non è in grado di determinarne il valore.

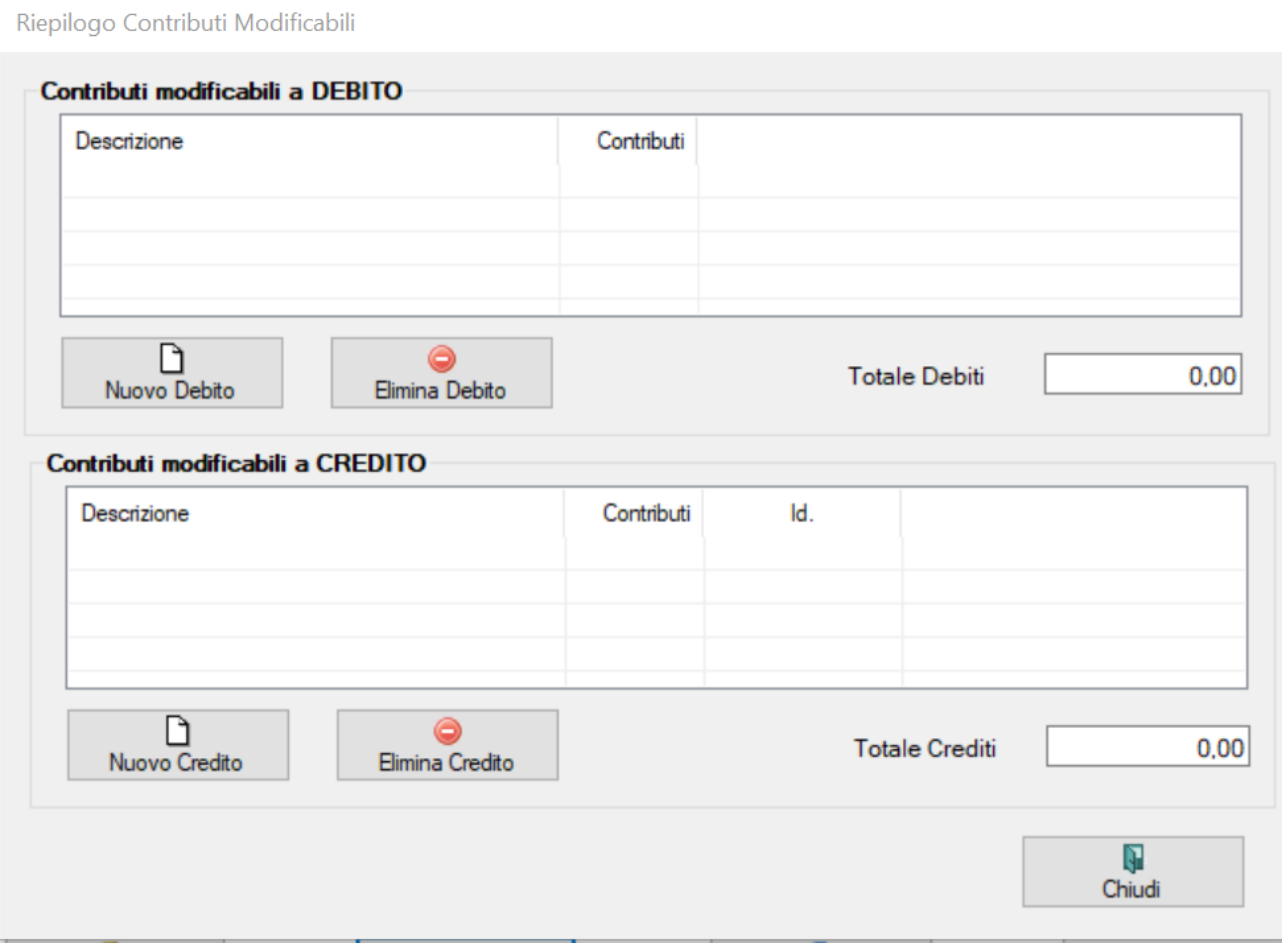

# **N.B.**

**Non è consentito che il saldo della denuncia sia un valore a credito per l'Azienda.** 

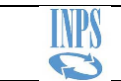

# <span id="page-30-0"></span>**7.9. Importa**

Consente di registrare i dati necessari alla compilazione della denuncia senza ricorrere all'immissione manuale.

I dati anagrafici e retributivi, già presenti nei database delle procedure paga delle Aziende, potranno essere automaticamente importati nella denuncia tramite files di testo strutturati secondo determinate tipologie di tracciati record.

La descrizione delle strutture dei tracciati record è disponibile nella sezione dedicata alla procedura DASMINPS del sito internet dell'INPS.

La generazione dell'estrazione dei dati dalle procedure paga è demandata alle singole Aziende

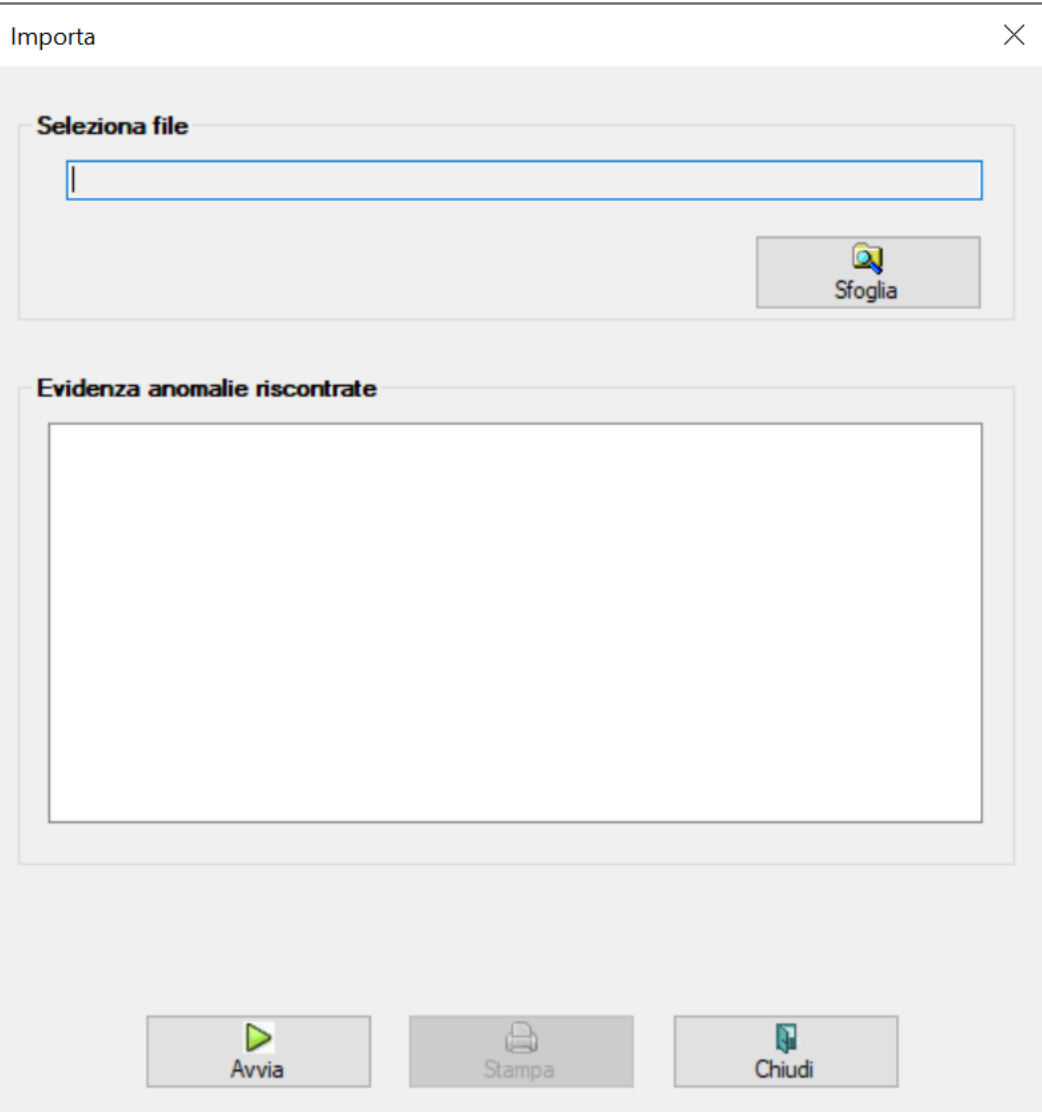

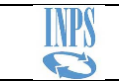

Ø. Sfoglia

Dopo avere generato il file con i dati da importare, cliccate sul comando per selezionarlo.

 $\triangleright$ Cliccate su **Aville Aville Aville Su** per dare inizio all'importazione

Un sistema di controllo effettua la verifica della correttezza delle informazioni contenute nel file.

Nell'eventualità rilevasse anomalie, sarà evidenziato un elenco di dettaglio delle stesse; **correggete gli errori e riavviate l'import**.

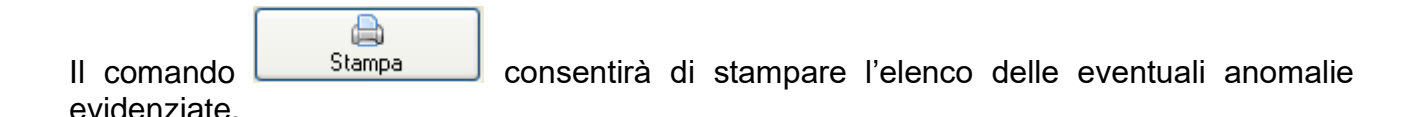

Superata la fase di controllo, i dati saranno registrati e si avvierà automaticamente il calcolo dei contributi. Al termine, qualora fosse necessario, si potrà intervenire manualmente per integrare le eventuali informazioni che non sono state importate.

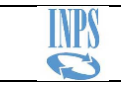

# <span id="page-32-0"></span>**8. Menu File**

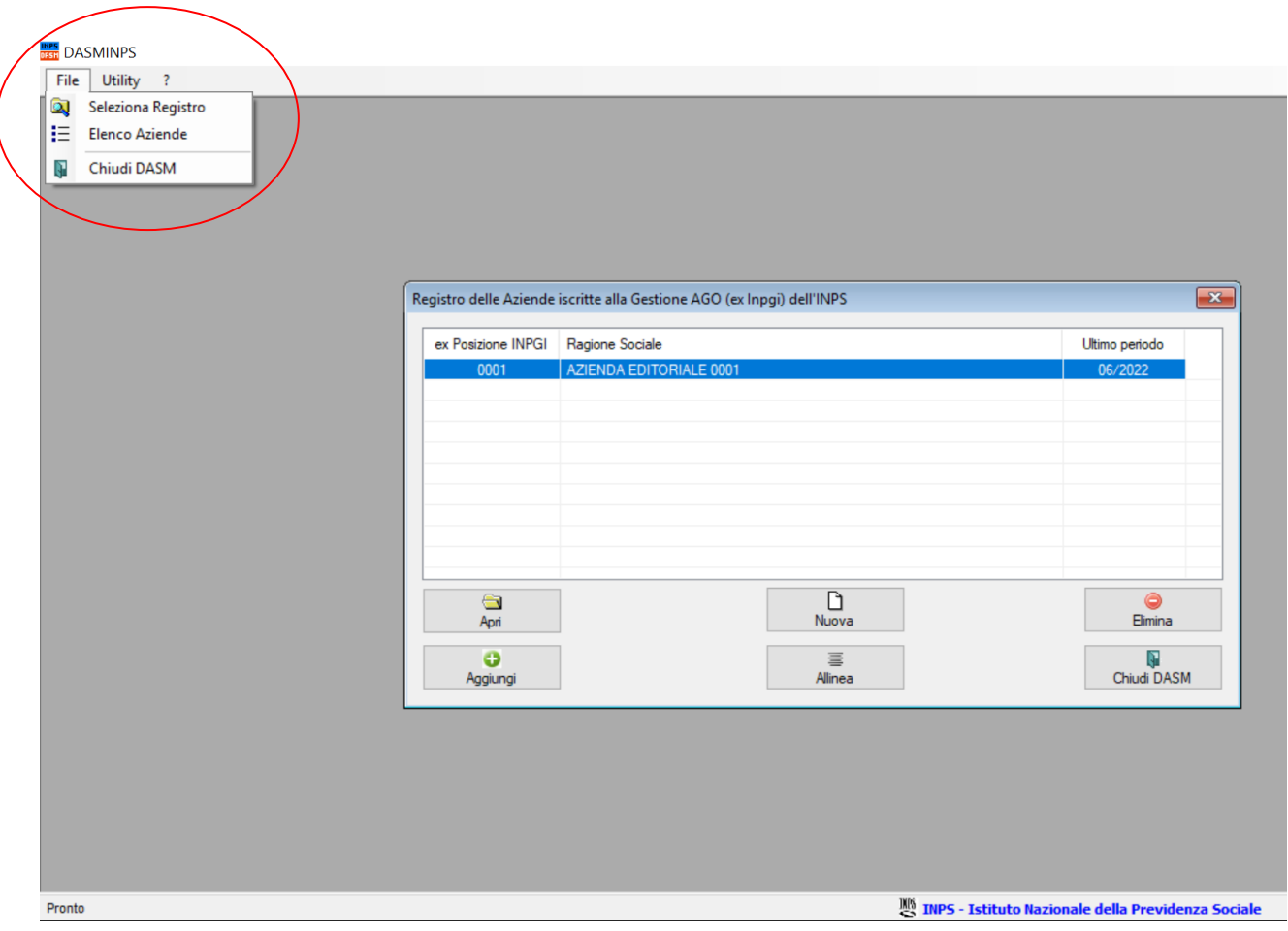

# <span id="page-32-1"></span>**8.1. Seleziona Registro**

Consente di indicare l'ubicazione del file di registro delle Aziende già generate.

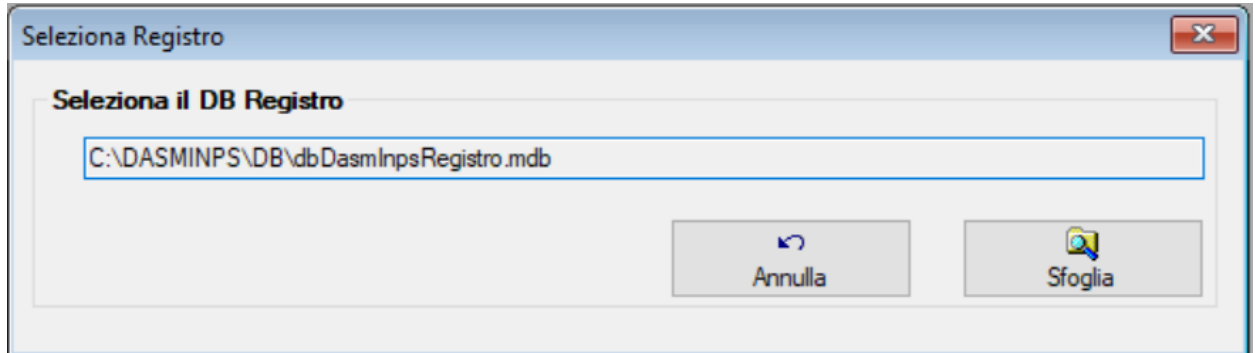

Come già accennato, il database di Registro non deve necessariamente risiedere nella stessa cartella dell'applicazione DASMINPS (come, ad esempio, una cartella condivisa in rete)

Ricordiamo che i database delle Aziende devono necessariamente risiedere nella stessa cartella del database di Registro nel quale l'Azienda stessa è registrata.

# <span id="page-33-0"></span>**8.2. Elenco Aziende**

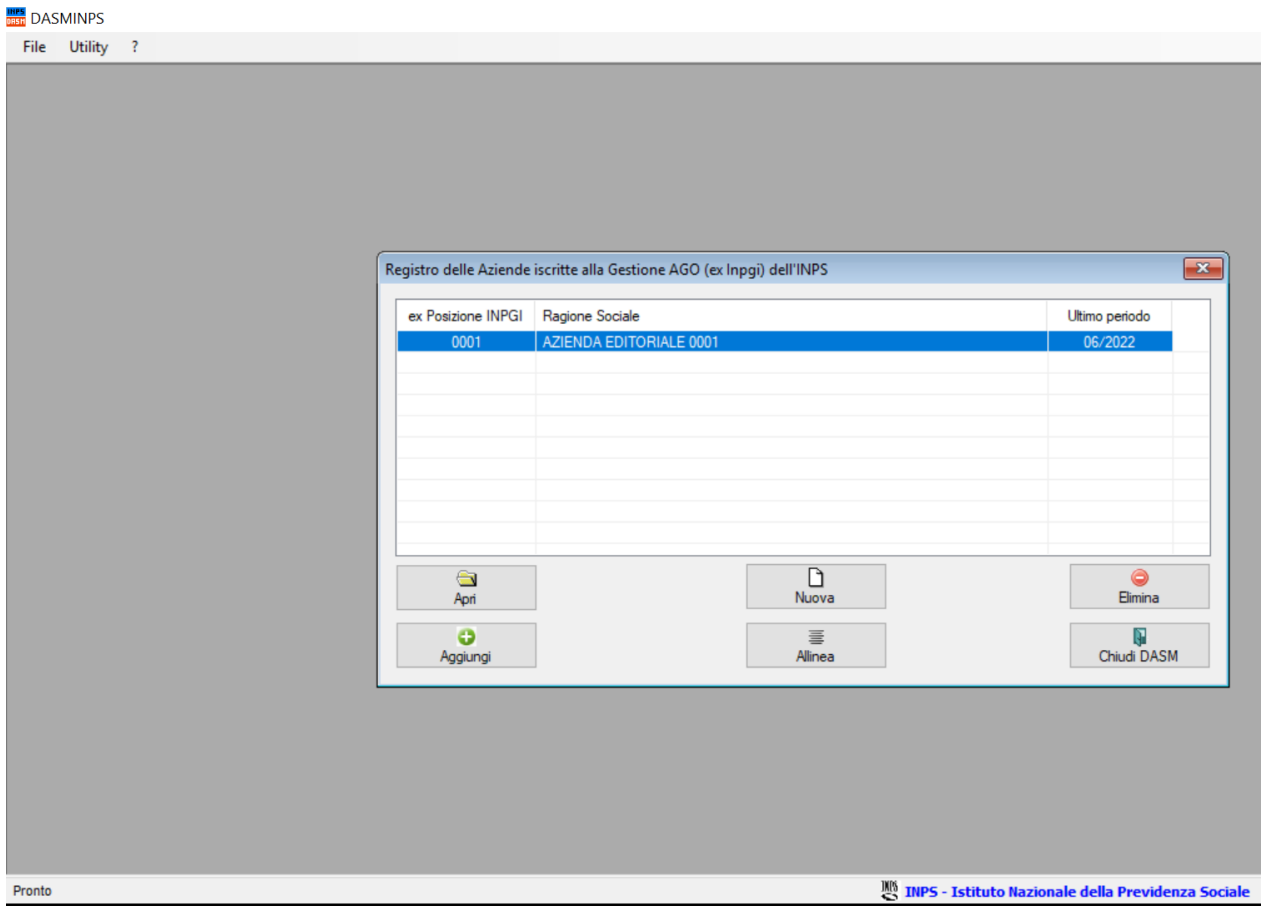

Aggiorna e torna direttamente alla finestra di registro.

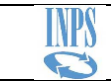

# <span id="page-34-0"></span>**9. Menu Utility**

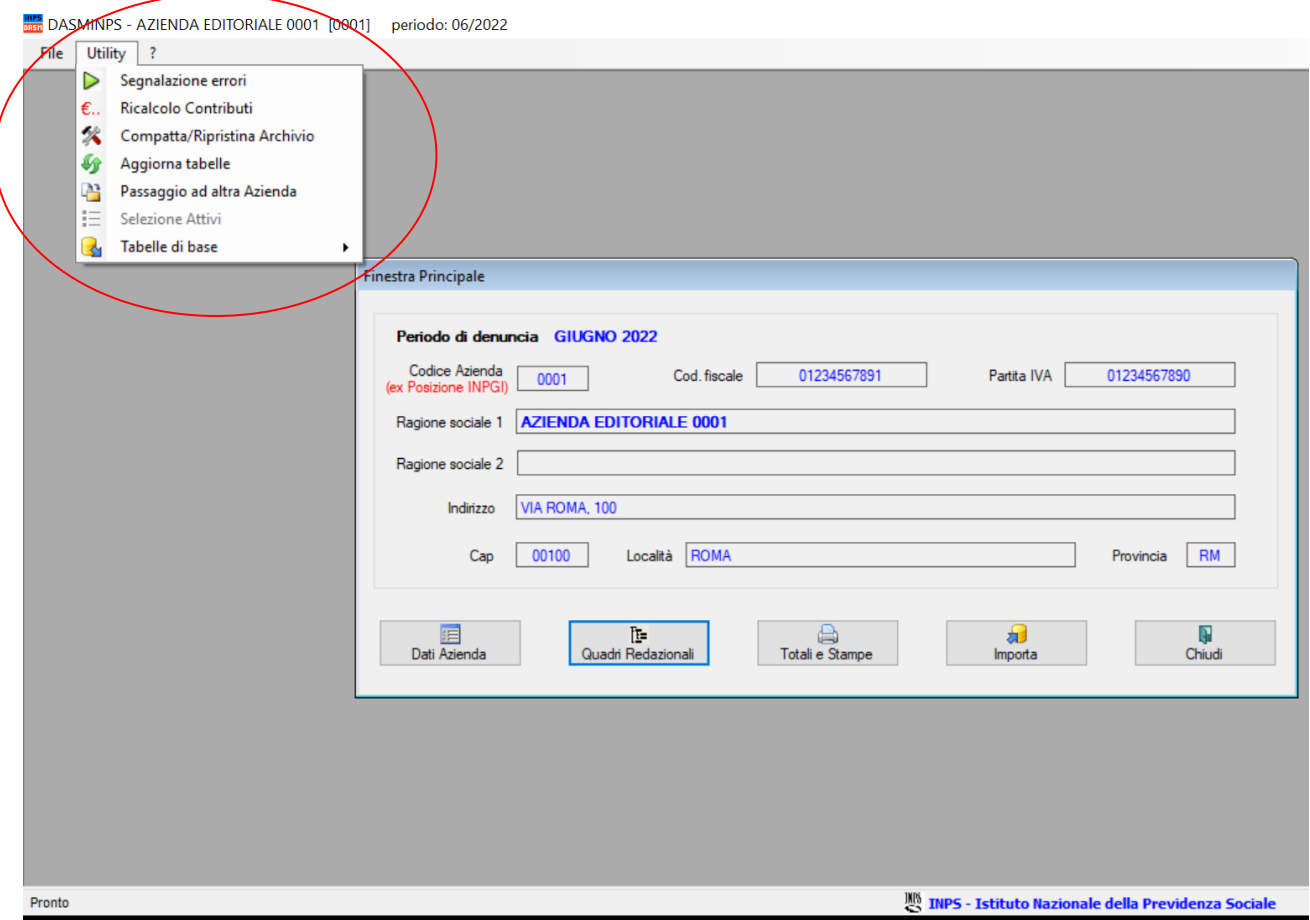

# <span id="page-34-1"></span>**9.1. Segnalazione errori**

Qualora nel corso dell'utilizzo di DASMINPS si dovessero verificare errori di elaborazione, verrà proposto il seguente messaggio.

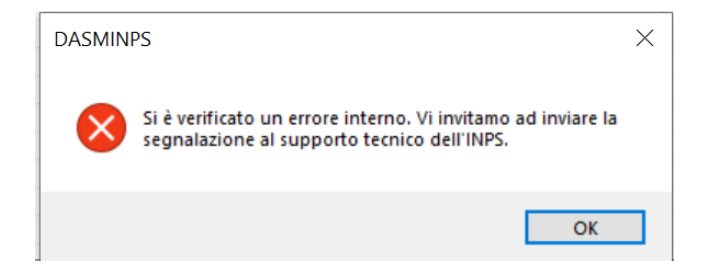

L'anomalia riscontrata non è individuabile dall'utente, ma sarà registrata in una tabella del

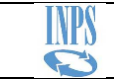

database di Registro.

Per consentire all'assistenza tecnica dell'INPS di prendere visione dell'anomalia che si è verificata, sarà necessario procedere alla generazione di un file di segnalazione

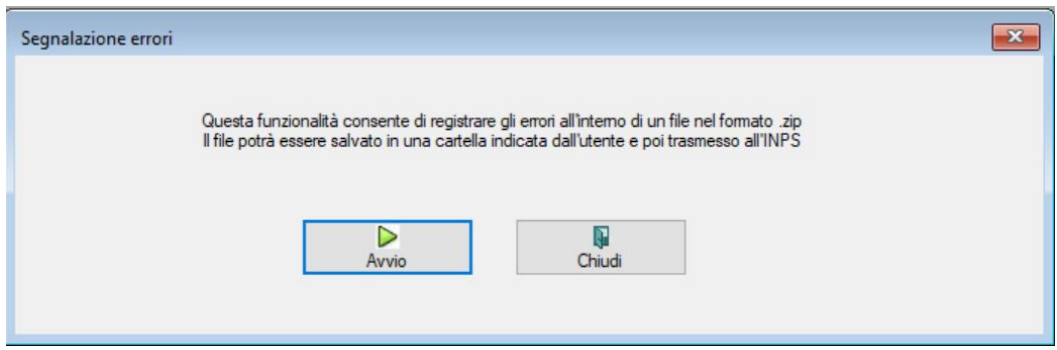

Il file di segnalazione che sarà generato è in formato compresso (.zip)

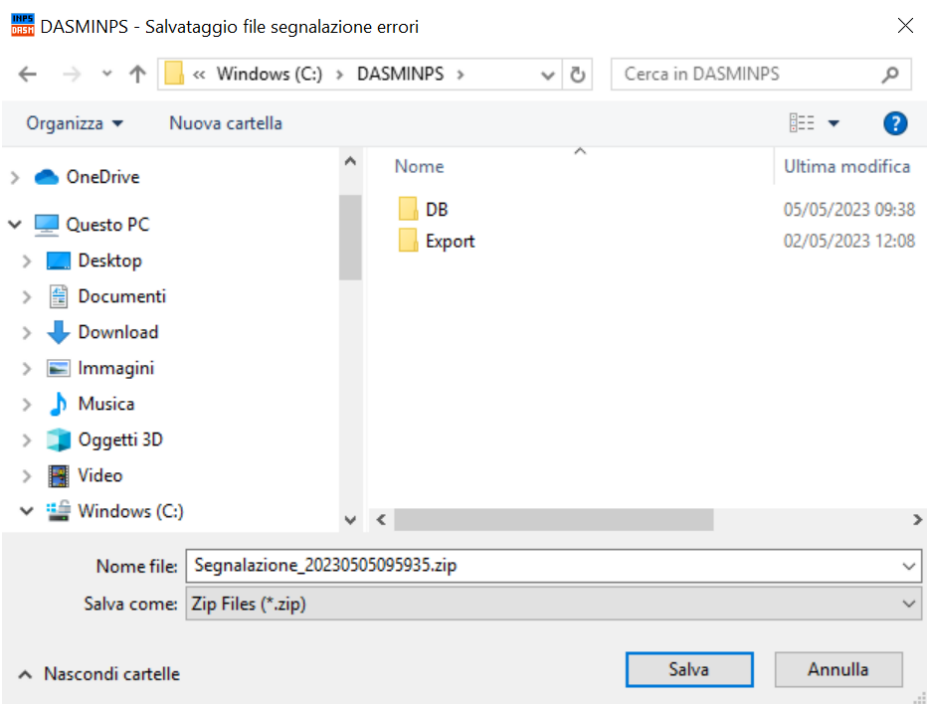

Dopo averlo generato e salvato in una cartella che l'utente dovrà indicare, il file dovrà essere trasmesso all'INPS in allegato ad una e-mail da inviare all'indirizzo dell'assistenza tecnica dedicata alla procedura DASMINPS

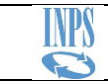

# <span id="page-36-0"></span>**9.2. Ricalcolo contributi**

Avvia il ricalcolo dei contributi per tutte le retribuzioni del periodo che si sta elaborando.

Il ricorso a questa funzionalità si potrebbe rendere opportuno a fronte di eventuali situazioni di disallineamento dei parametri di calcolo.

# <span id="page-36-1"></span>**9.3. Compatta/Ripristina Archivio**

Consente di comprimere il file e riparare un'eventuale compromissione fisica del database Azienda.

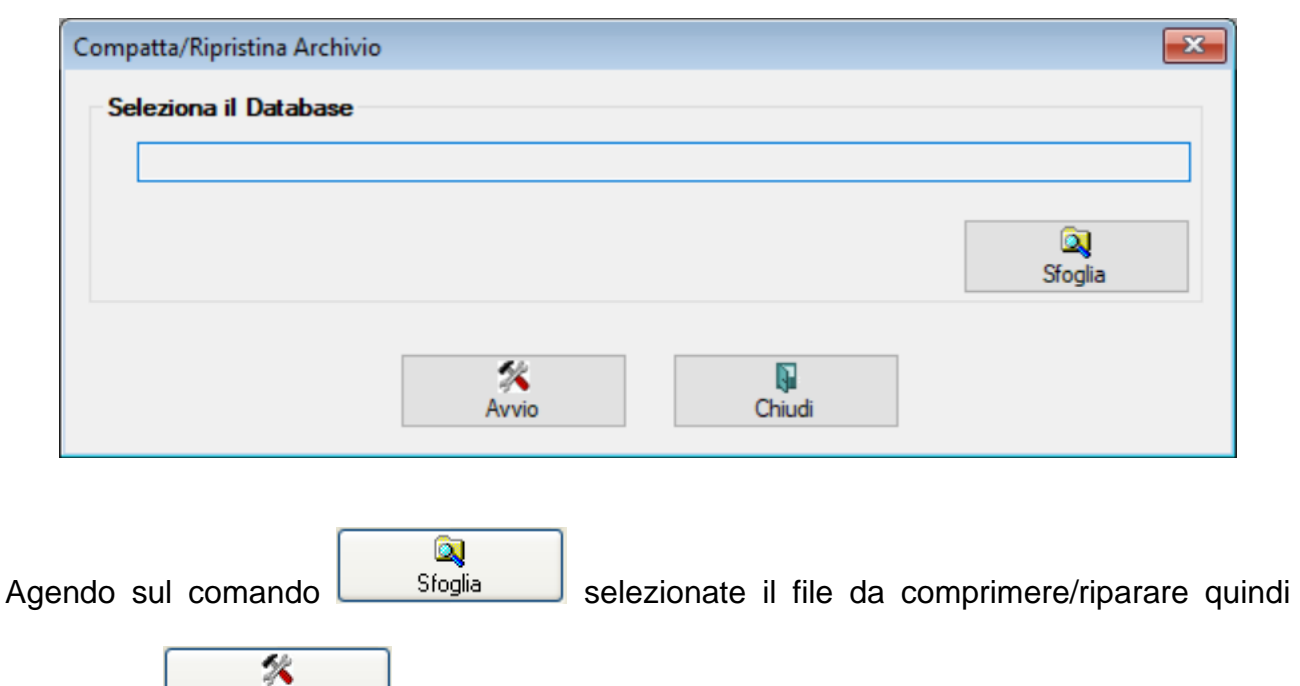

cliccate su **Elipristina** 

Ad operazione avvenuta, l'applicazione restituisce un messaggio di conferma.

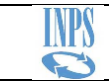

# <span id="page-37-0"></span>**9.4. Aggiorna tabelle**

Effettua l'aggiornamento delle tabelle di base (aliquote, minimali, qualifiche etc.) nel database dell'Azienda che è stata aperta.

L'utilizzo di questa funzionalità si rende necessario nei casi in cui le tabelle del database Azienda non si fossero correttamente aggiornate durante l'elaborazione delle procedure di installazione.

# <span id="page-37-1"></span>**9.5. Passaggio ad altra Azienda**

Consente di trasferire rapidamente i giornalisti da una Azienda ad un'altra presente nello stesso Registro.

La funzione prevede che i dati anagrafici e retributivi dei giornalisti selezionati siano aggiunti nell'ultimo periodo già generato dell'Azienda di destinazione.

Non è consentito trasferire giornalisti che nel periodo di origine abbiano una retribuzione registrata. In tal caso è necessario generare il periodo successivo, quindi, effettuare il trasferimento.

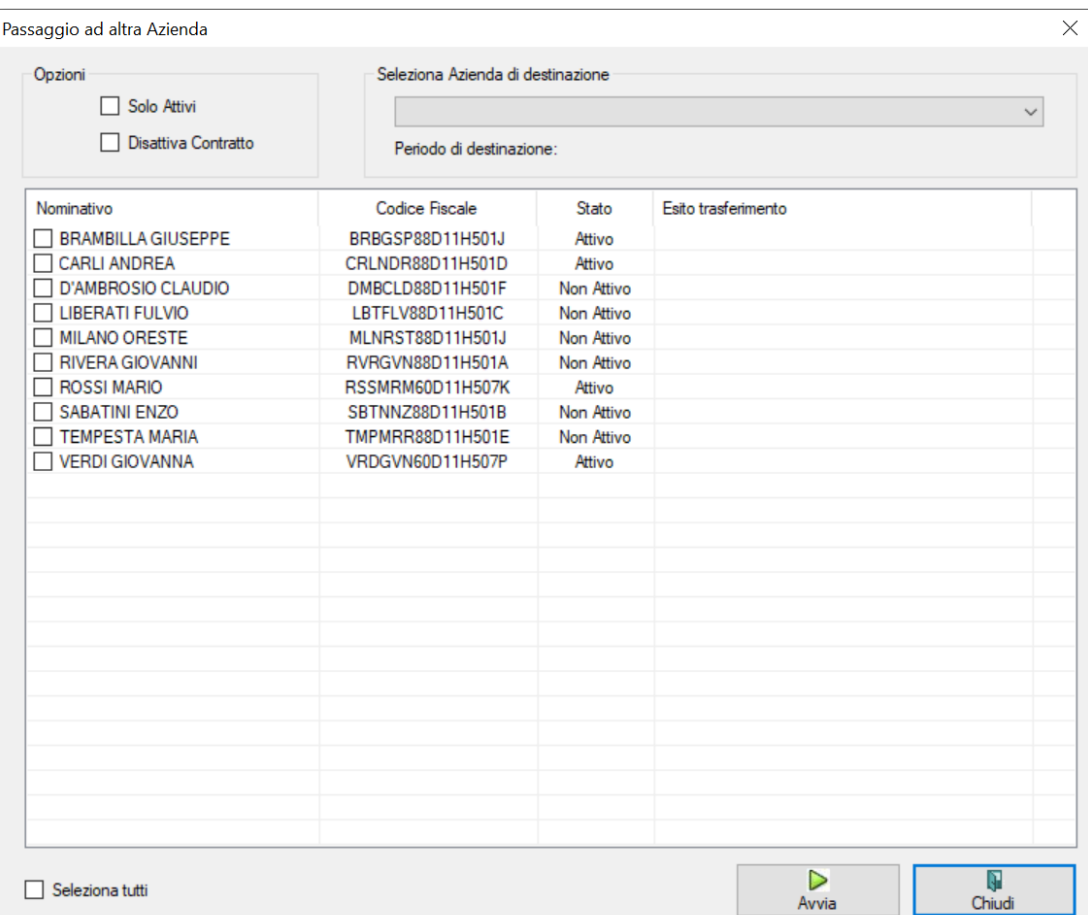

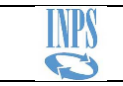

Opzioni disponibili:

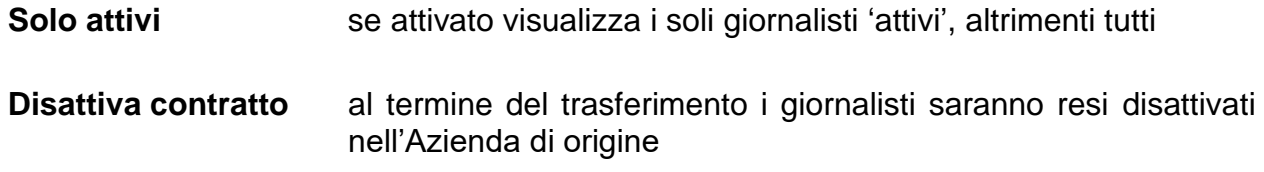

N.B.

Nel caso il contratto applicato dall'Azienda di destinazione fosse lo stesso dell'Azienda di origine, i giornalisti saranno trasferiti con lo stesso inquadramento; in caso contrario l'inquadramento dovrà essere ridefinito nell'Azienda di destinazione, dopo il trasferimento.

# <span id="page-38-0"></span>**9.6. Selezione attivi**

Consente di indicare i giornalisti che dovranno essere presenti nella denuncia

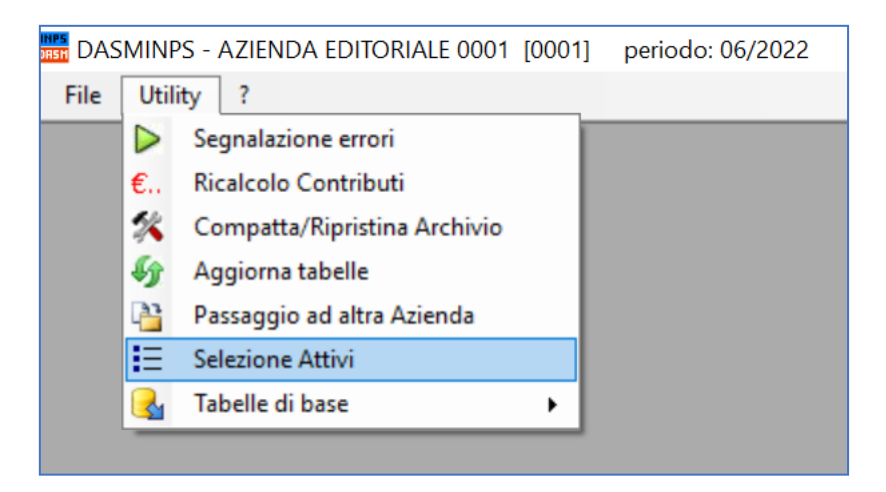

La voce di Menù si renderà disponibile all'apertura della finestra dei **Quadri redazionali**.

Nell'elenco saranno riportati tutti i giornalisti che sono presenti nell'archivio anagrafico dei Dipendenti.

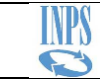

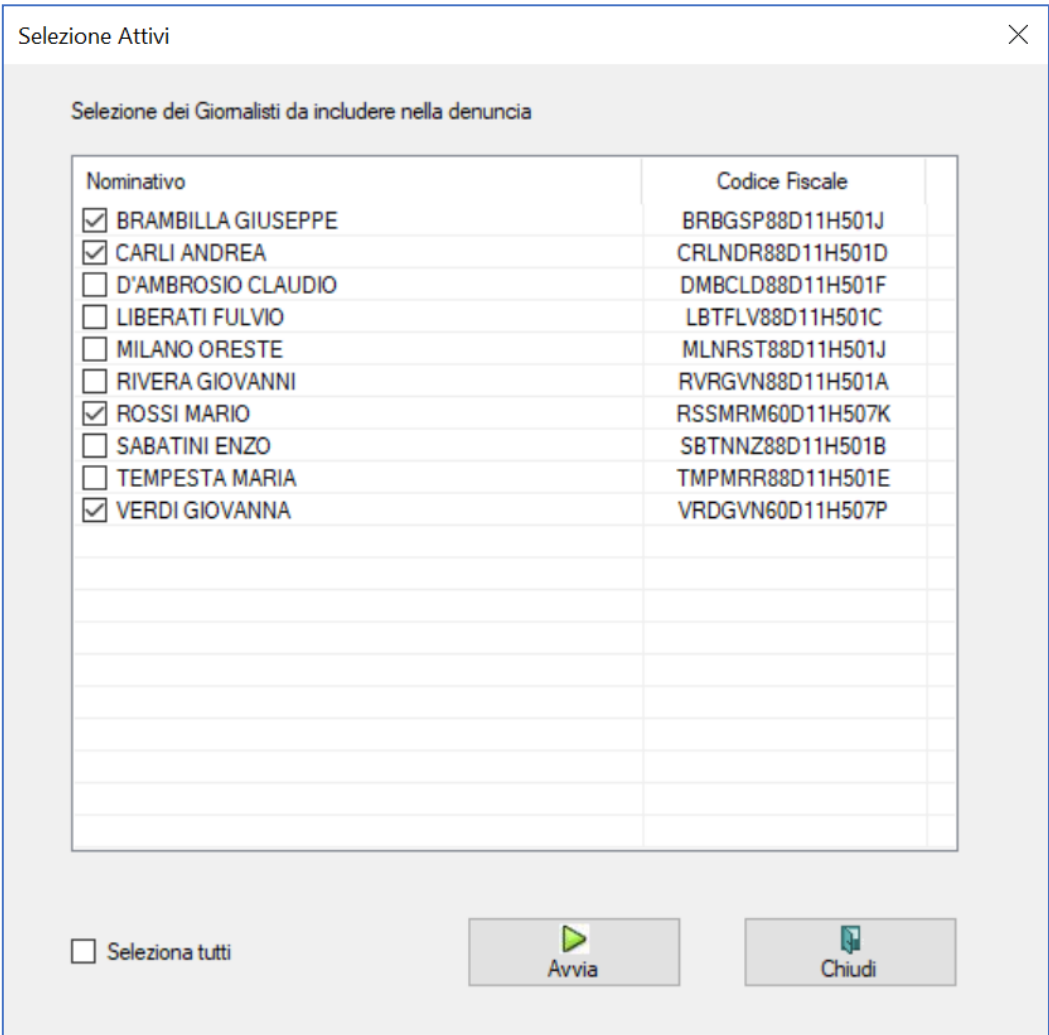

Si tratterà, pertanto, di selezionare i nominativi che dovranno figurare nella denuncia.

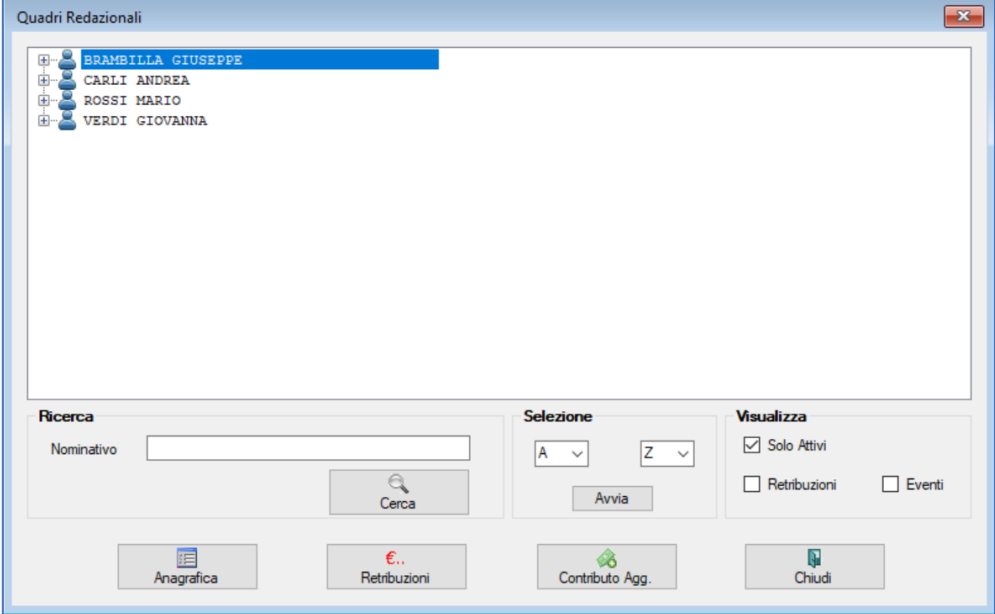

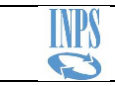

# <span id="page-40-0"></span>**9.7. Tabelle di base**

Visualizza i codici relativi agli Status, Eventi e Qualifiche che dovranno essere indicati nella composizione dei file di importazione da procedure paga

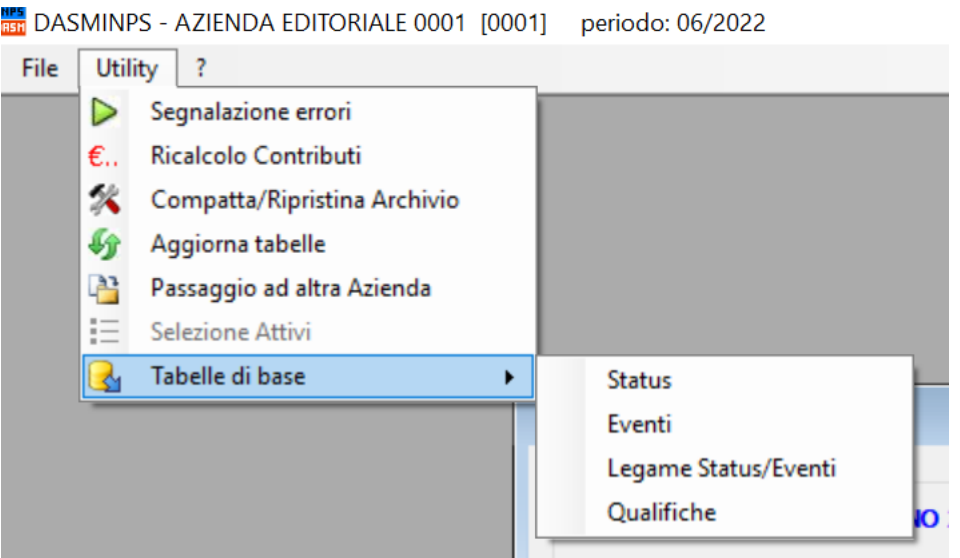

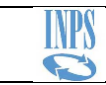

# <span id="page-41-0"></span>**10. Menu Info (?)**

Espone informazioni di supporto per l'attività degli utenti

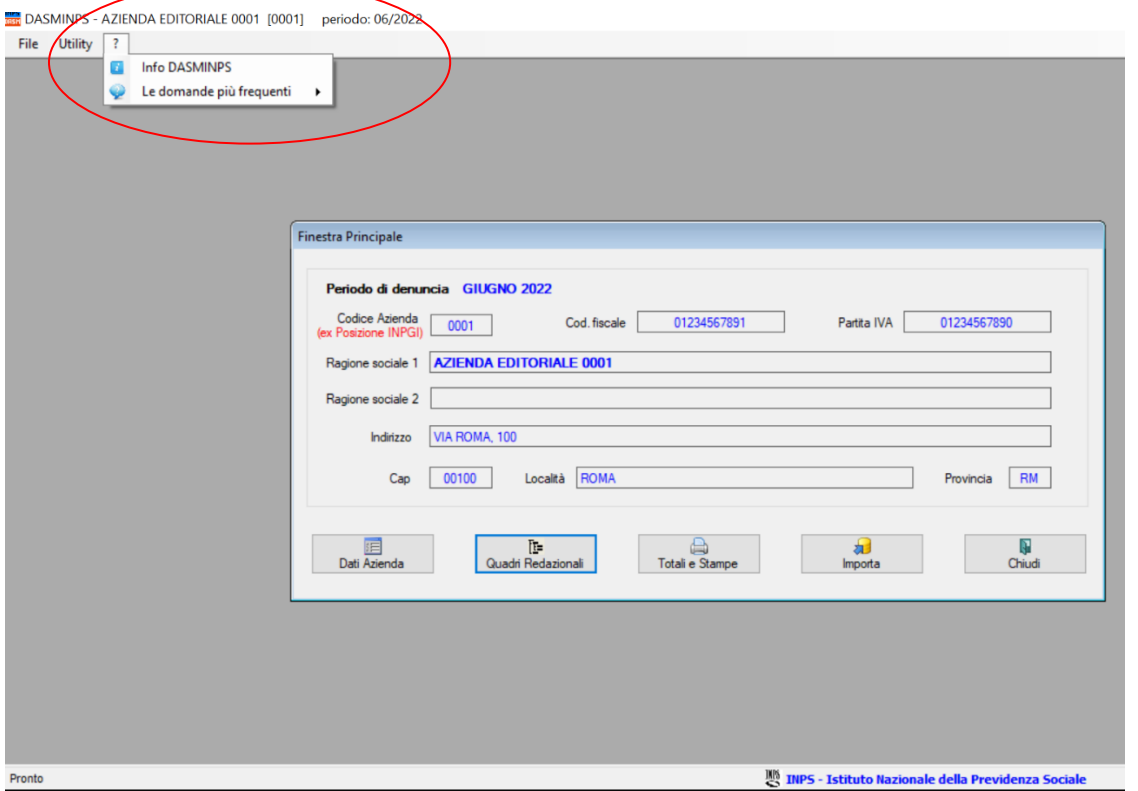

# <span id="page-41-1"></span>**10.1.Info DASMINPS**

Riporta l'informazione della **versione** DASMINPS installata ed inoltre, espone i riferimenti dedicati al supporto utenti.

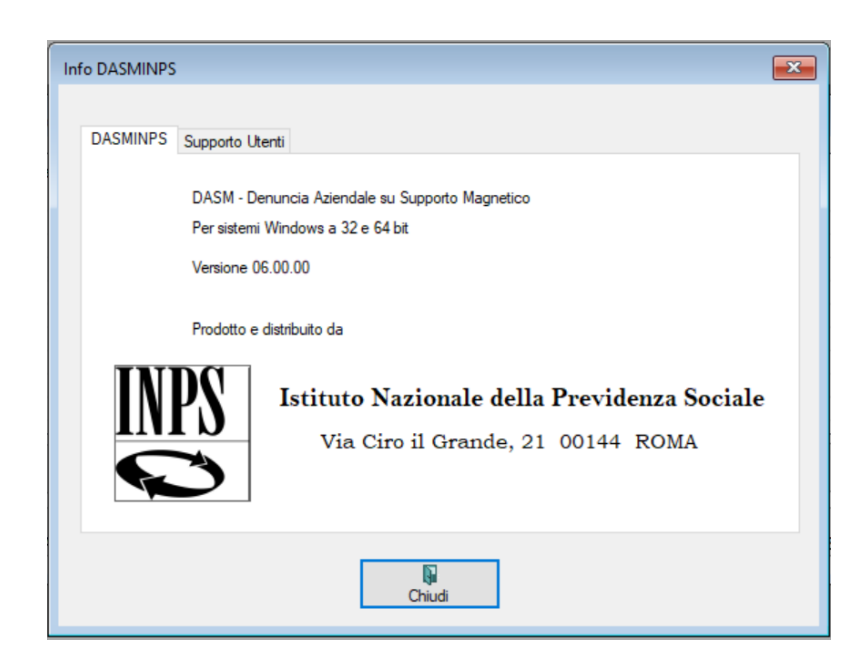

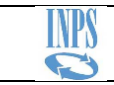

# <span id="page-42-0"></span>**10.2.Le domande più frequenti**

Conosciute anche come FAQ, sono una sintesi dei quesiti più frequenti.

## <span id="page-42-1"></span>**10.3.Trasmissione telematica**

Per la trasmissione telematica dei file generati con la procedura DASMINPS le Aziende o gli Intermediari abilitati dovranno procedere secondo le seguenti modalità, che prevedono:

- Istallazione dal Sito dell'Agenzia delle Entrate del sistema Desktop Telematico, con lo specifico modulo "Denunce contributive giornalisti per INPS".
- Trasmissione mediante i canali telematici Entratel o FiscoOnLine dei file prodotti con software DASMINPS.

*[fine documento]*